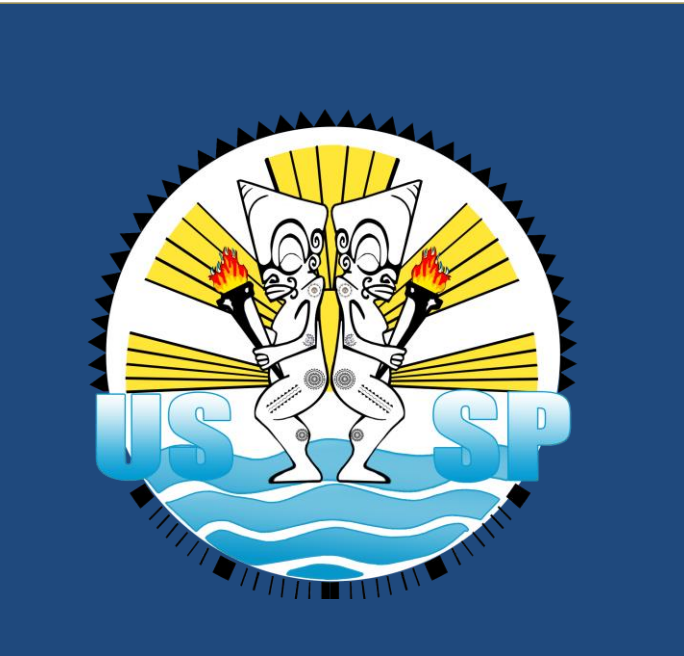

# APPLICATION INFORMATIQUE DE GESTION DES LICENCES

Guide d'utilisation

Jean-François VARLET – Ingénieur en développement informatique

# **Sommaire**

#### **PRÉSENTATION**

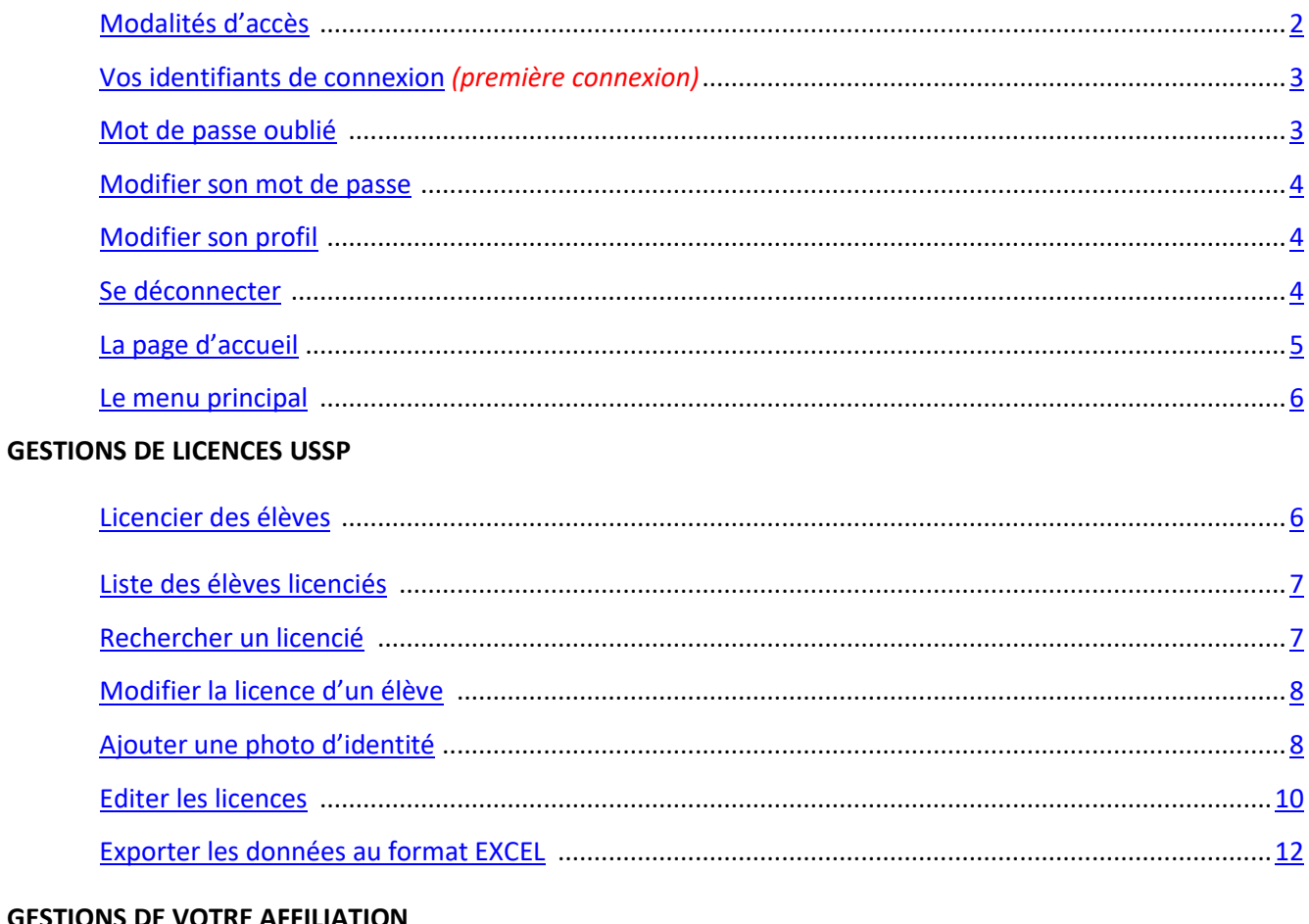

### **GESTIONS DE VOTRE AFFILIATION**

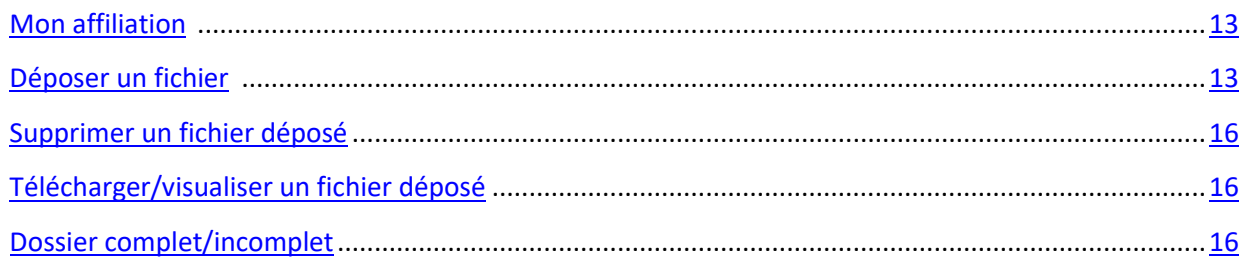

### **GESTIONS DES COMPÉTITIONS**

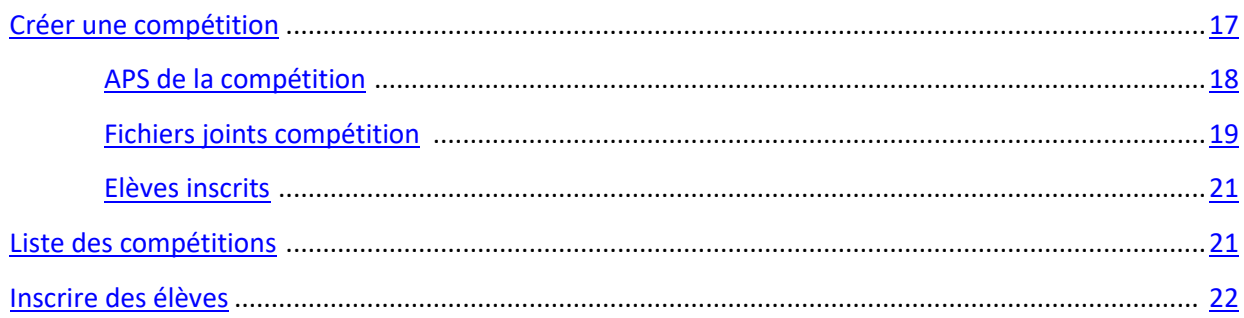

# PRÉSENTATION

# MODALITÉ D'ACCÈS

Cette application est accessible par internet. Elle a été optimisée pour les navigateurs suivants :

- ➢ Google Chrome version 60 ou+
- ➢ Mozilla Firefox version 50 ou+

Et pour une résolution d'écran de 1920 pixels x 1080 pixels.

Il est fortement recommandé d'utiliser cette application avec un ordinateur portable ou de bureau (PC ou MAC). L'application fonctionne sur les tablettes ou smartphone mais avec des différences d'affichage.

L'adresse de connexion est : <http://www.ussp.pf/>\_licences. (A saisir dans la barre d'adresse du navigateur internet)

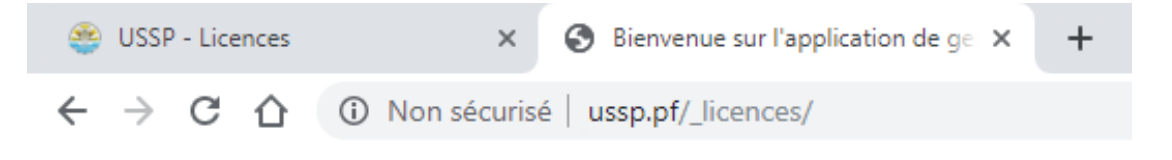

#### Vous arrivez sur l'écran d'authentification.

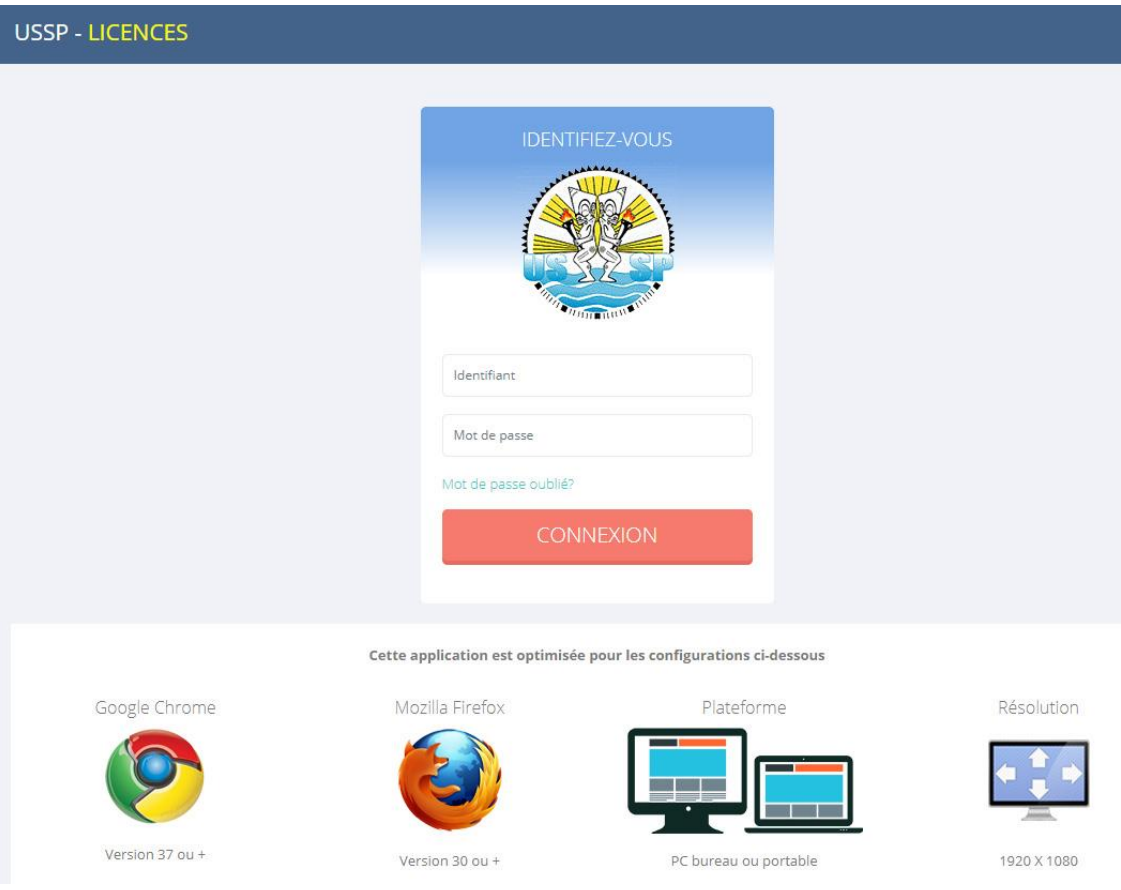

# VOS IDENTIFIANTS DE CONNEXION

A la première connexion vos identifiants de connexion sont les suivants :

#### **Identifiant** : PRENOM.NOM

Le prénom + le nom séparé par un point le tout **en minuscule et sans accent**.

**ATTENTION** : pour les noms ou prénoms composés ou possédant des espaces, le caractère de séparation sera le tiret. Si votre nom est déjà composé de tiret (-), ils seront conservés.

*Exemple :* 

- *1. LO YAT Tamatoa = tamatoa.lo-yat (les espaces sont remplacés par des tiret)*
- *2. DURANT Jérôme = jerome.durant (les caractères accentués sont remplacés par leur équivalent non accentué)*
- *3. VIRAI-HEINUI Heinarii = heinarii.virai-heinui (si le nom ou le prénom comporte déjà des tirets, ils seront conservés)*

**Mot de passe de 1ère connexion : <b>Ussp2023** (Bien respecter les majuscules et minuscules)

Le mot de passe est personnalisable à la première connexion.

**INFORMATIONS** : Vous pourrez à tout moment après la connexion à l'application, **modifier** votre identifiant et votre mot de passe

# MOT DE PASSE OUBLIÉ

En cas d'oubli de votre mot de passe, cliquez sur le lien « *mot de passe oublié ?* » et votre identifiant. Le mot de passe associé à votre compte sera réinitialisé et vous sera renvoyé sur votre boîte mail.

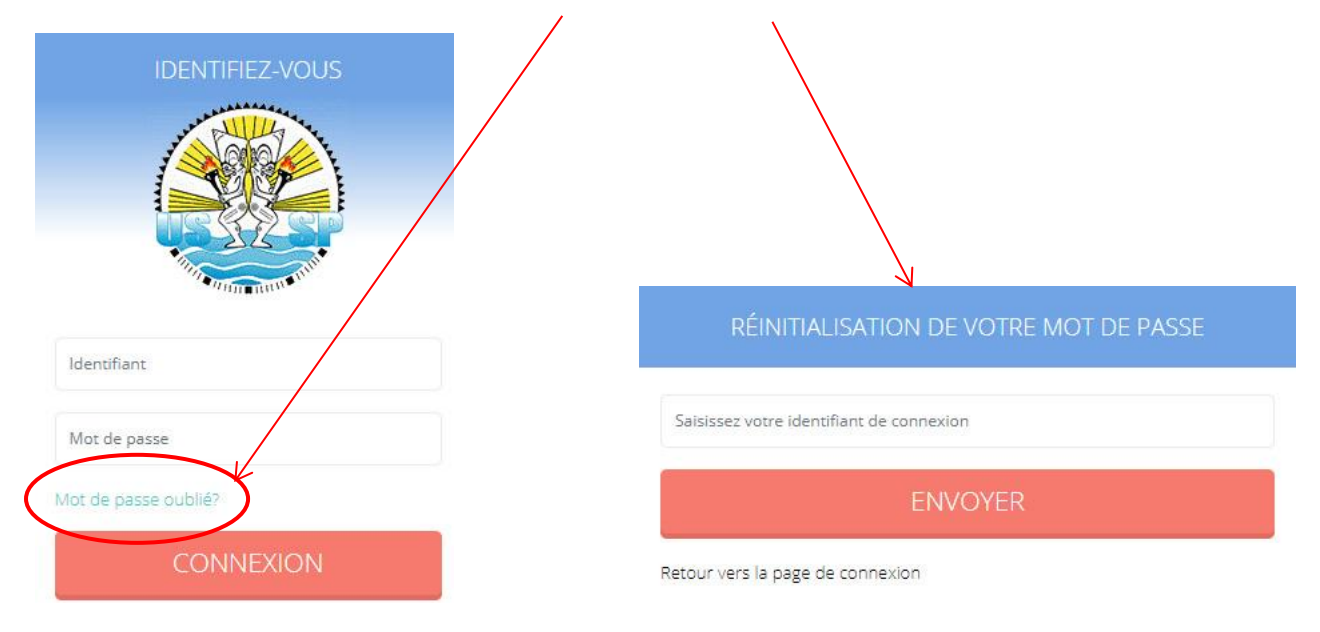

**ATTENTION** : La fonctionnalité « *Mot de passe oublié* » ne fonctionnera pas si vous ne vous êtes jamais connecté car il faut qu'une adresse mail soit associée à votre compte pour pouvoir recevoir le mot de passe réinitialisé.

### MODIFIER VOTRE MOT DE PASSE

Tout utilisateur peut modifier son mot de passe. Après connexion, cliquez sur l'avatar en haut à droite, puis sur « Mot *de passe » (2). Saisissez votre nouveau mot de passe puis validez.* 

#### *ATTENTION : Votre mot de passe doit faire 6 caractères minimum avec au moins une majuscule, une minuscule et un chiffre.*

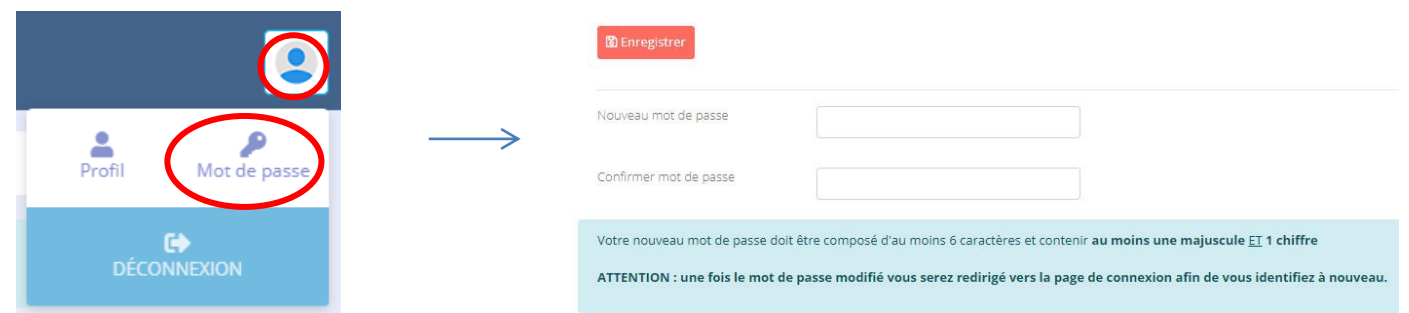

# MODIFIER VOS INFORMATIONS DE PROFIL

Tout utilisateur peut modifier ses informations personnelles (adresse mail, identifiant, nom complet). Après connexion, cliquez sur votre nom en haut à droite, puis sur « Profil *». Modifiez les informations voulues puis validez.* 

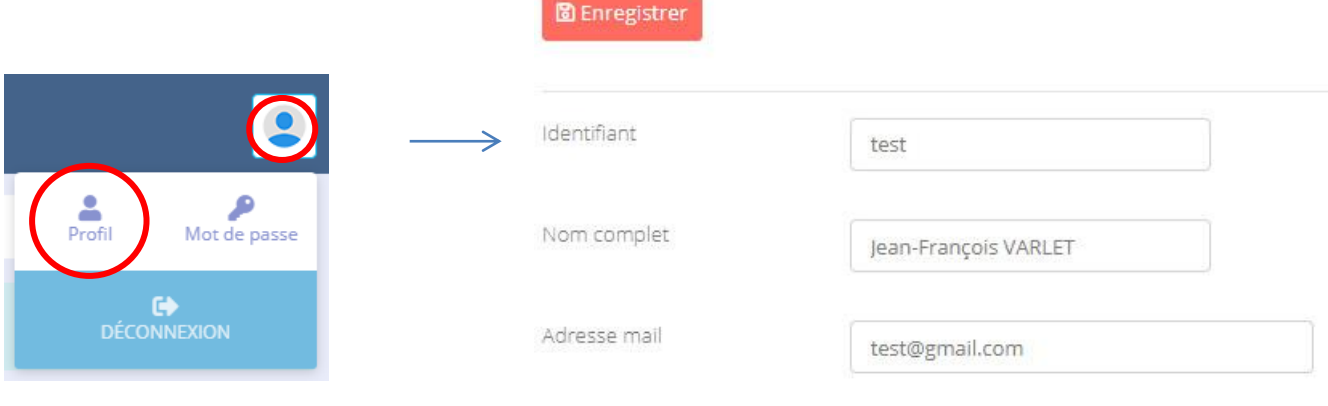

# SE DECONNECTER

Cliquez sur votre nom en haut à droite, puis sur « *Déconnexion* ».

# LA PAGE D'ACCUEIL ET LE MENU PRINCIPAL

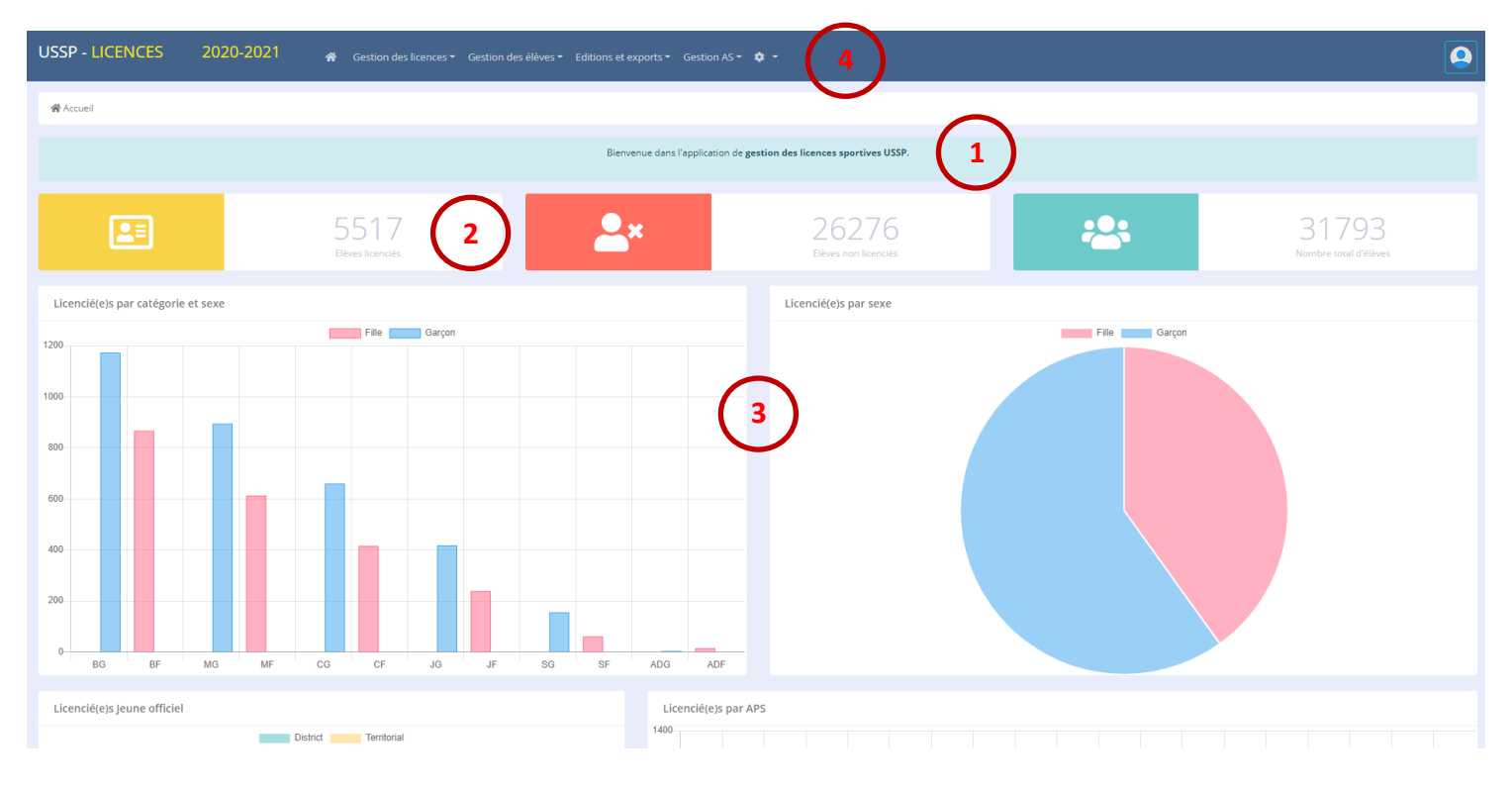

Une fois connecté à l'application, vous arrivez sur la page d'accueil ci-dessous

Cette page est composée comme suit :

**2**

•

- 1- **Un bandeau** affichant un ou des messages de l'USSP (annonces de compétition, informations …). Ce bandeau peut changer de couleur en fonction de l'importance du message à faire passer. **1**
- 2- **Des compteurs** de licences pour votre établissement. 3 compteurs différents qui vous permettront de connaitre rapidement :
	- Le nombre total d'élèves licenciés
	- Le nombre d'élèves non licenciés de votre établissement
		- Le nombre total d'élèves de votre établissement
- 3- **Deux modules de statistiques** indiquant d'une part le nombre de licenciés par catégorie et sexe, et d'autre part le nombre de licenciés par sexe. **3**
- 4- **Le menu principal** de l'application se situant au dessus de l'espace central. **4**

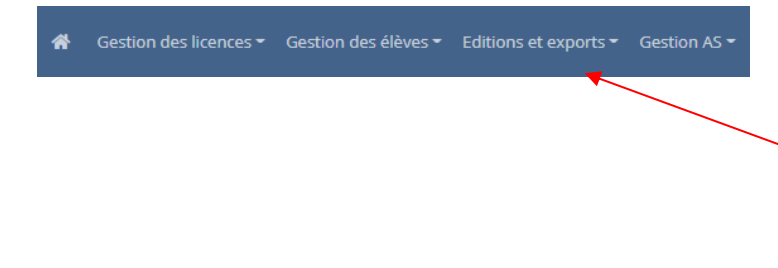

Le menu principal se compose de 4 rubriques :

- Gestion des licences
- Gestion des élèves
- Editions et exports
- **Gestion AS**

Cliquer une rubrique pour afficher les sous-menus qui vous permettront d'accéder aux pages de gestion voulues

# GESTION DES LICENCES USSP

# LICENCIER DES ÉLÈVES

Dans le menu principal, cliquer sur la rubrique « **Gestion des licences** » puis cliquer sur la sous-rubrique « **Licencier des élèves** ». Vous accédez à la page suivante :

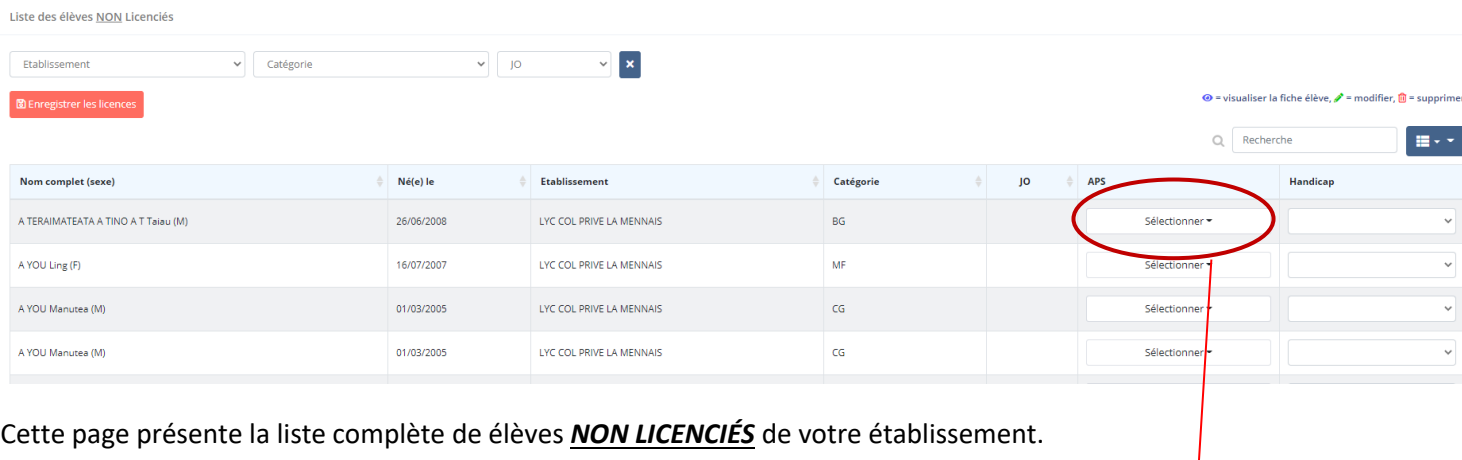

Pour licencier un ou des élèves, il suffit de **sélectionner** dans le champ qui correspond, une ou plusieurs activités physiques et sportives (APS) pratiquées par le ou les élèves à licencier.

Une fois les APS sélectionnées pour la page présentée, cliquer sur le bouton .

**B** Enregistrer les licences

Sélectionner =

**APS** 

**INFORMATIONS** : Si l'élève a un handicap auditif, moteur ou visuel vous devez le signaler en le sélectionnant dans la liste de choix « *Handicap* ».

**ATTENTION** : N'oubliez pas de *valider* (enregistrer) les licences avant de changer de page,

# LISTE DES ÉLÈVES LICENCIÉS

Dans le menu principal, cliquer sur la rubrique « **Gestion des licences** » puis cliquer sur la sous-rubrique « **Liste des licenciés** ». Vous accédez à la page suivante :

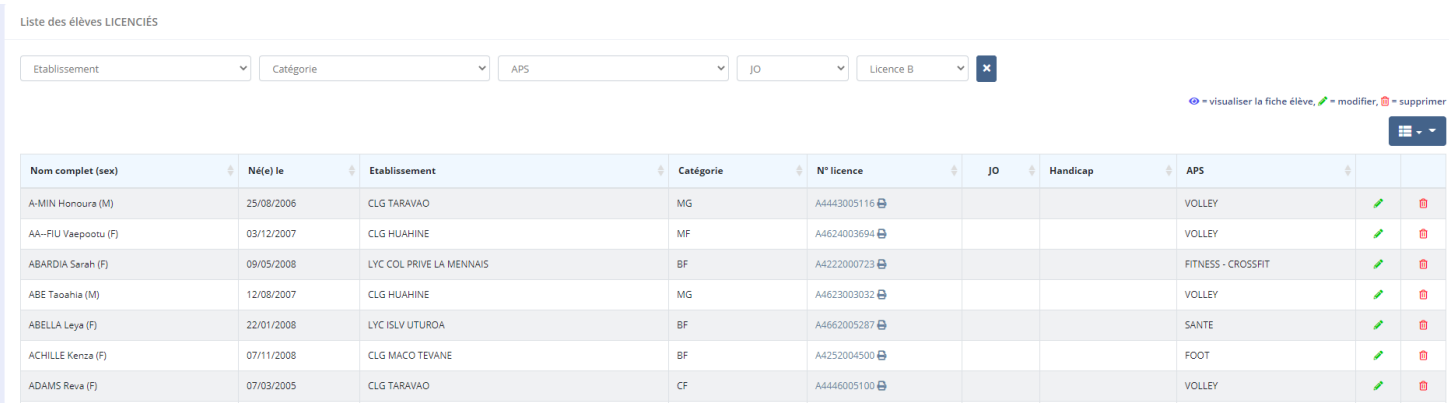

# RECHERCHER UN LICENCIÉ

Dans la liste des élèves licenciés (voir rubrique précédente) vous avez deux possibilités pour rechercher/filtrer la liste des élèves de votre établissement.

#### **Méthode n°1 :**

Utiliser le formulaire de recherche situé en haut de la page de liste des élèves

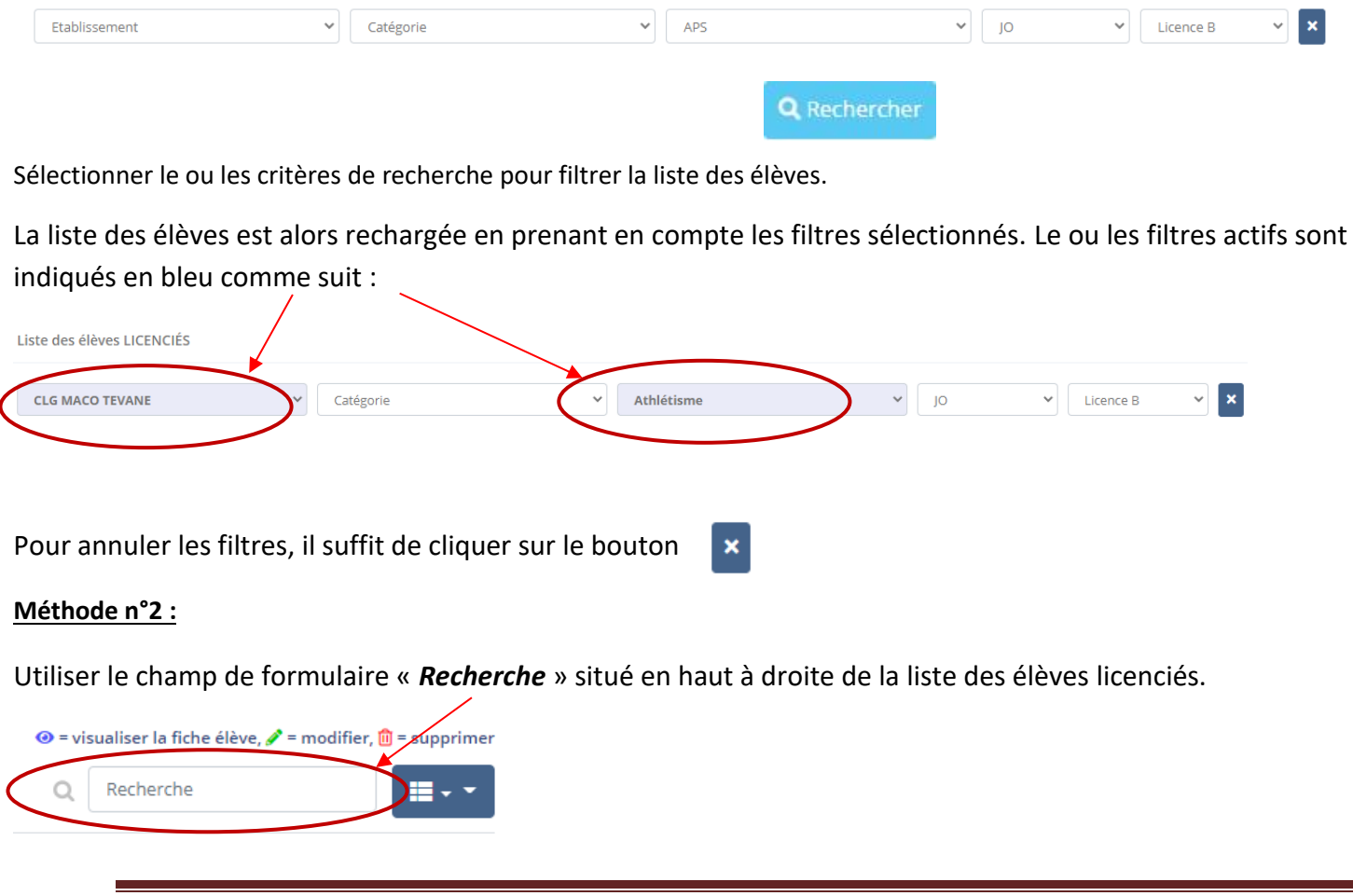

# MODIFIER LA LICENCE D'UN ÉLÈVE

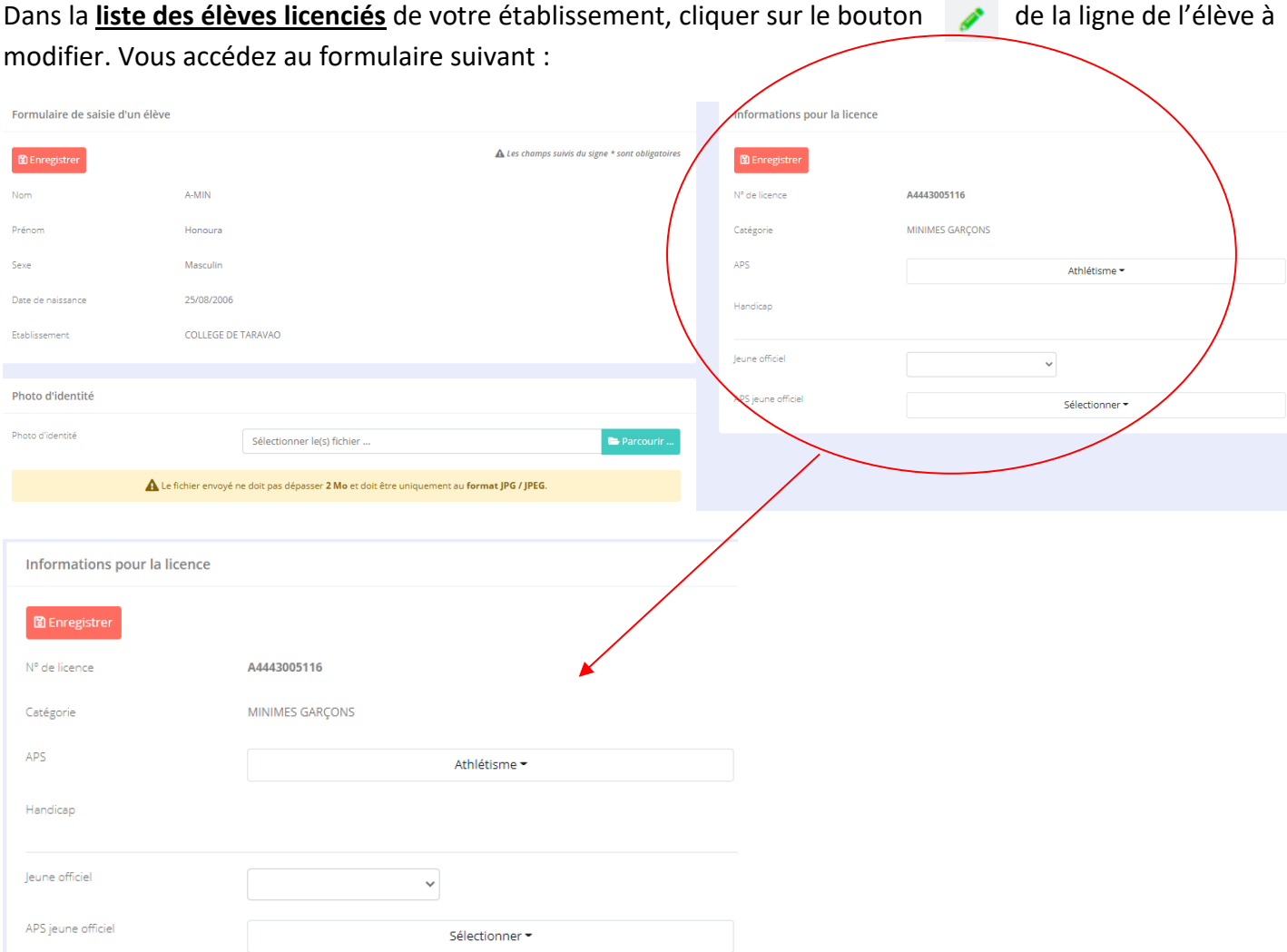

Modifier les informations qui vous intéressent (APS, Handicap, Jeune officiel ...) puis cliquer sur le bouton

圖 Enregistrer

# AJOUTER UNE PHOTO D'IDENTITÉ

Pour ajouter la photo d'identité d'un élève vous avez deux possibilités :

#### **Méthode n°1 :**

Dans la liste des élèves de votre établissement, cliquer sur le bouton de la ligne de l'élève concerné. La page suivante s'affiche :

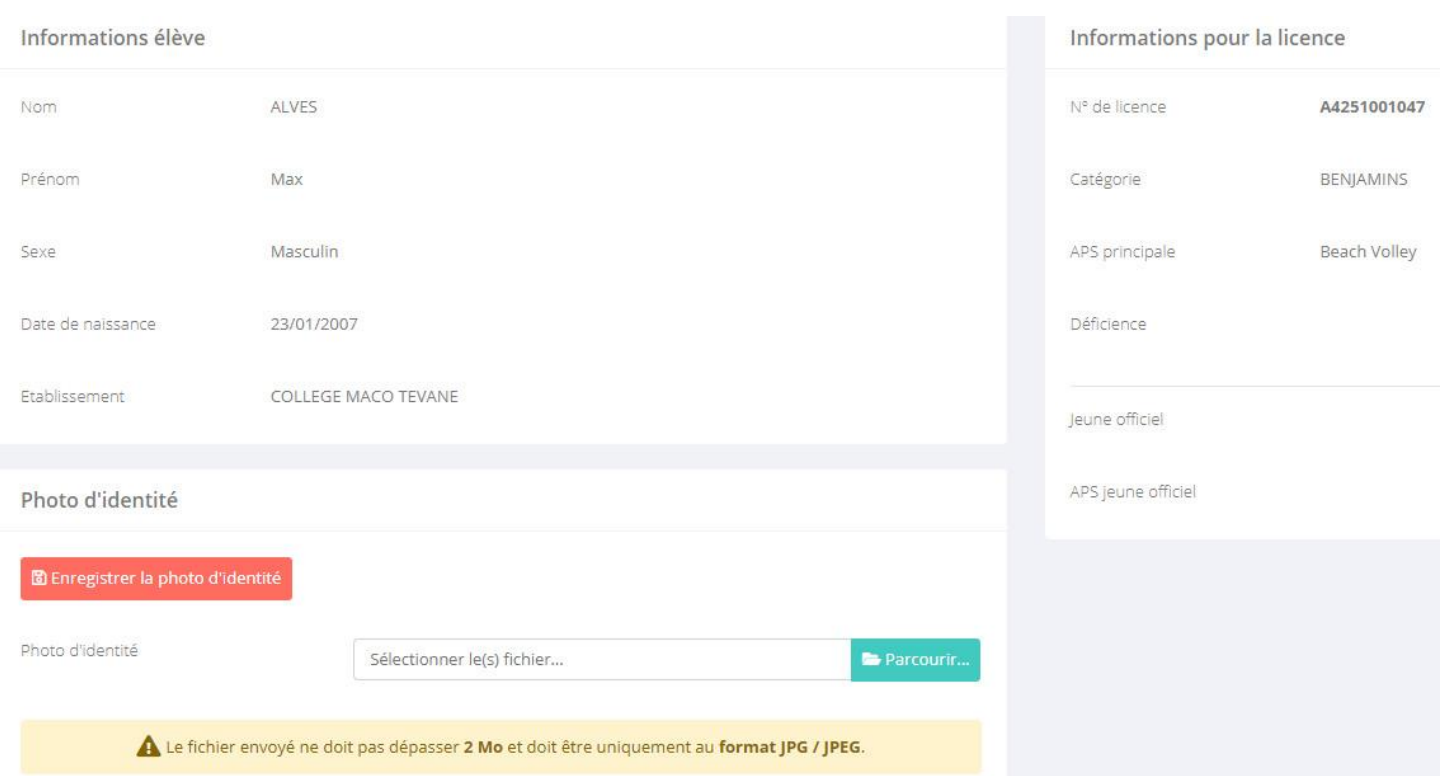

Dans la section « *Photo d'identité* », sélectionner la photo d'identité de l'élève en cliquant sur le bouton

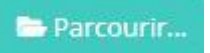

Une fois le fichier sélectionné, enregistrer le en cliquant sur le bouton **D** Enregistrer la photo d'identité

#### **Méthode n°2 :**

Dans menu principal de l'application, dans la rubrique « *Gestion des licences* » cliquer sur le sous-menu « *Saisir photos d'identité* ». Vous arrivez sur la liste des élèves **licenciés** de votre établissement qui **n'ont actuellement pas de photo d'identité** saisie.

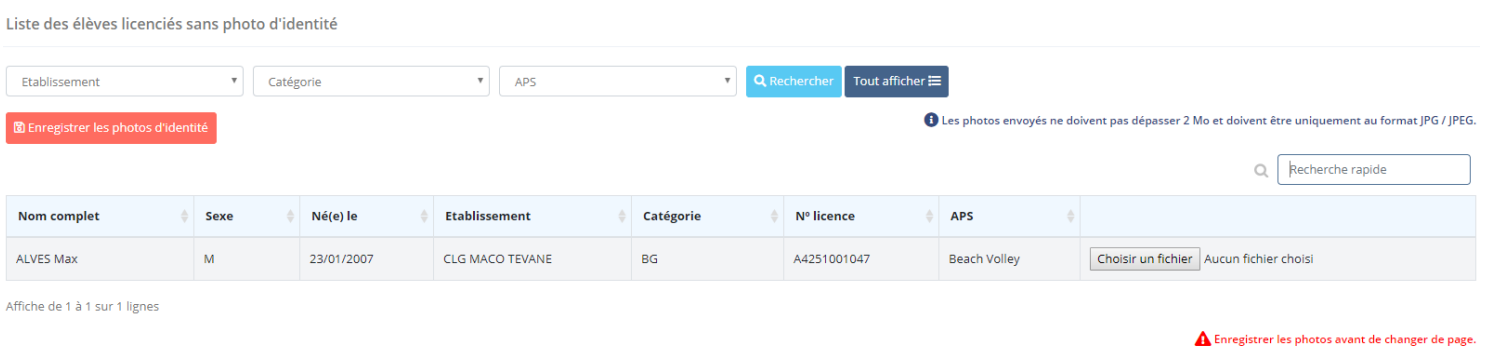

Pour chaque élève de la liste, sélectionner la photo d'identité en cliquant sur le bouton de la ligne de l'élève.

Choisir un fichier

**INFORMATIONS** : Vous pouvez filtrer / rechercher la liste des élèves licenciés sans photo d'identité de la même façon que la liste des élèves. Voir chapitre « *Rechercher un élève* »

#### **ATTENTION**

**La taille maximum autorisée pour les photos d'identité est de 2 Mo par fichier. Seuls le formats JPEG est autorisé (extension de fichier jpg ou jpeg)**

### EDITER LES LICENCES

Deux méthodes pour éditer une ou plusieurs licences.

#### **Méthode n°1**

Dans menu principal de l'application, dans la rubrique « *Editions et exports* » cliquer sur le sous-menu « *Edition des licences* ». Vous arrivez sur le formulaire d'édition de licences ci-dessous :

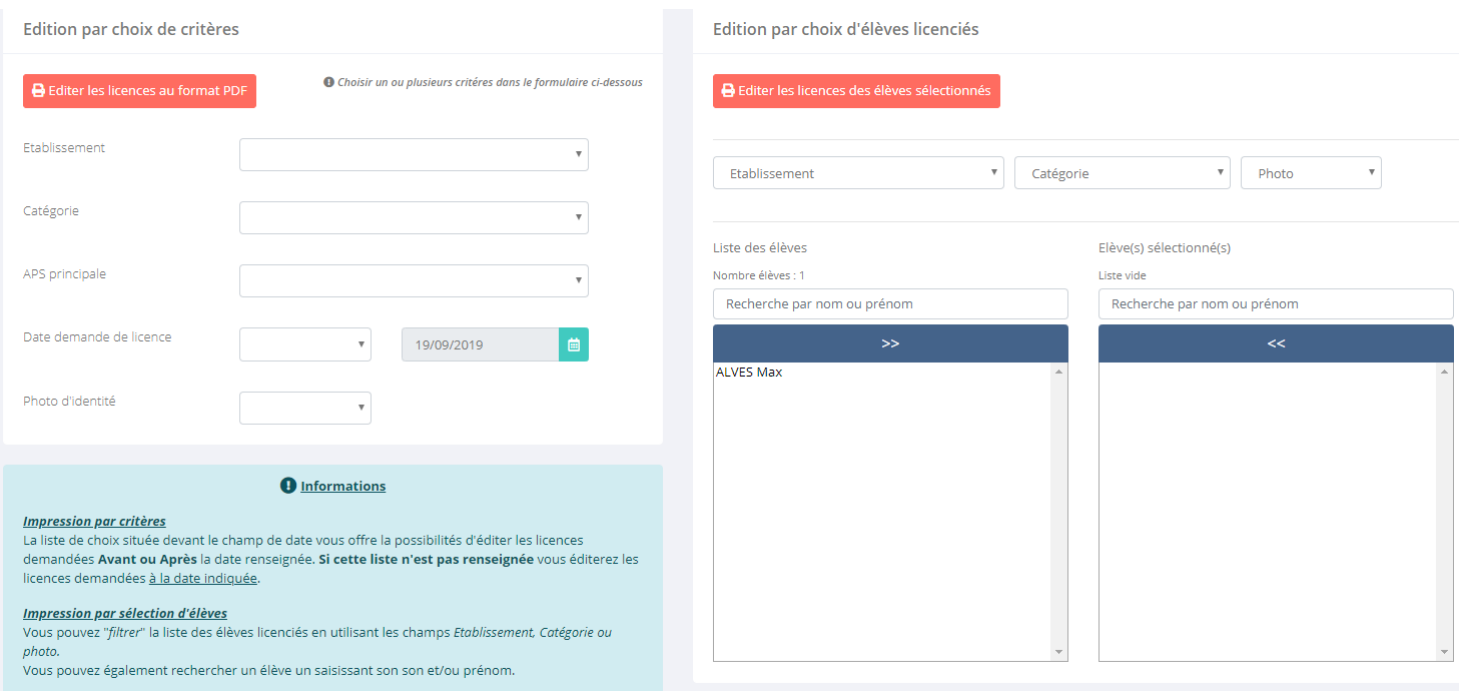

Vous pouvez alors éditer vos licences en sélectionnant des critères particuliers (établissement, catégorie ...) dans le formulaire situé à gauche ou en sélectionnant directement les élèves licenciés de votre établissement (formulaire de droite).

# **O** Informations

#### **Impression par critères**

La liste de choix située devant le champ de date vous offre la possibilités d'éditer les licences demandées Avant ou Après la date renseignée. Si cette liste n'est pas renseignée vous éditerez les licences demandées à la date indiquée.

#### Impression par sélection d'élèves

Vous pouvez "filtrer" la liste des élèves licenciés en utilisant les champs Etablissement, Catégorie ou photo.

Vous pouvez également rechercher un élève un saisissant son son et/ou prénom.

#### **Méthode n°2**

Dans la page de liste des élèves licenciés de votre établissement, à côté du numéro de licence de l'élève apparait le symbole

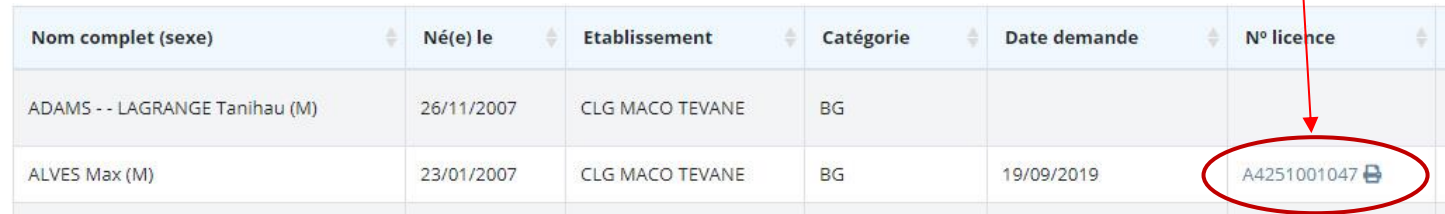

Cliquer sur le numéro de licence de l'élève pour éditer sa licence au format PDF.

Les licences ont le format ci-dessous :

*Année de la licence + code catégorie*

*VERSO : Informations jeune officiel et déficience* 

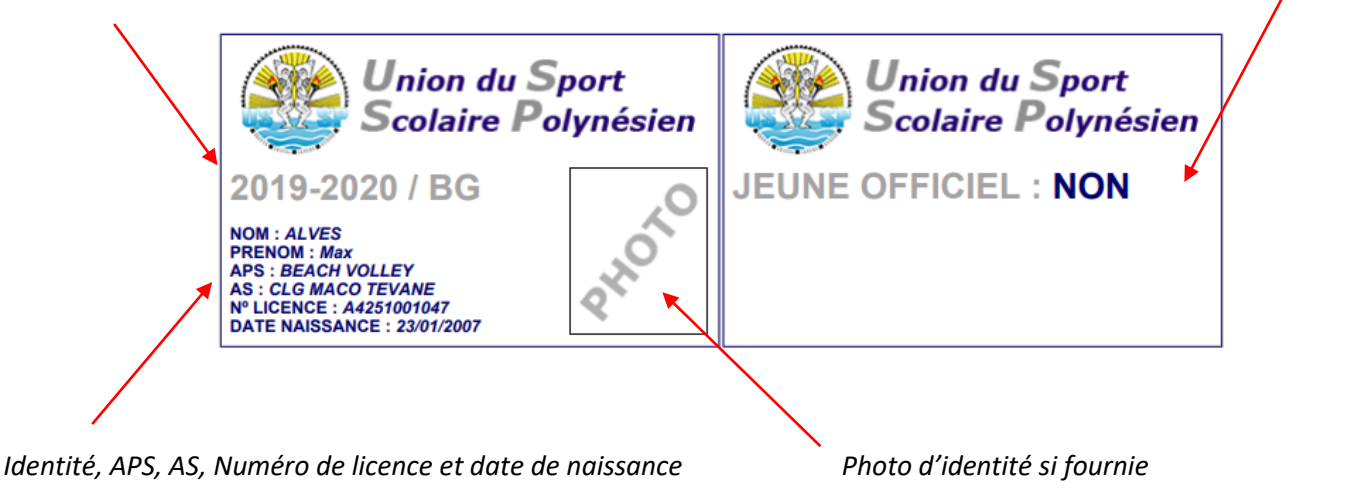

# EXPORTER LES DONNÉES AU FORMAT CSV (EXCEL)

Dans menu principal de l'application, dans la rubrique « *Editions et exports* » cliquer sur le sous-menu « *Export EXCEL* ». Vous arrivez sur le formulaire d'exportation des données ci-dessous :

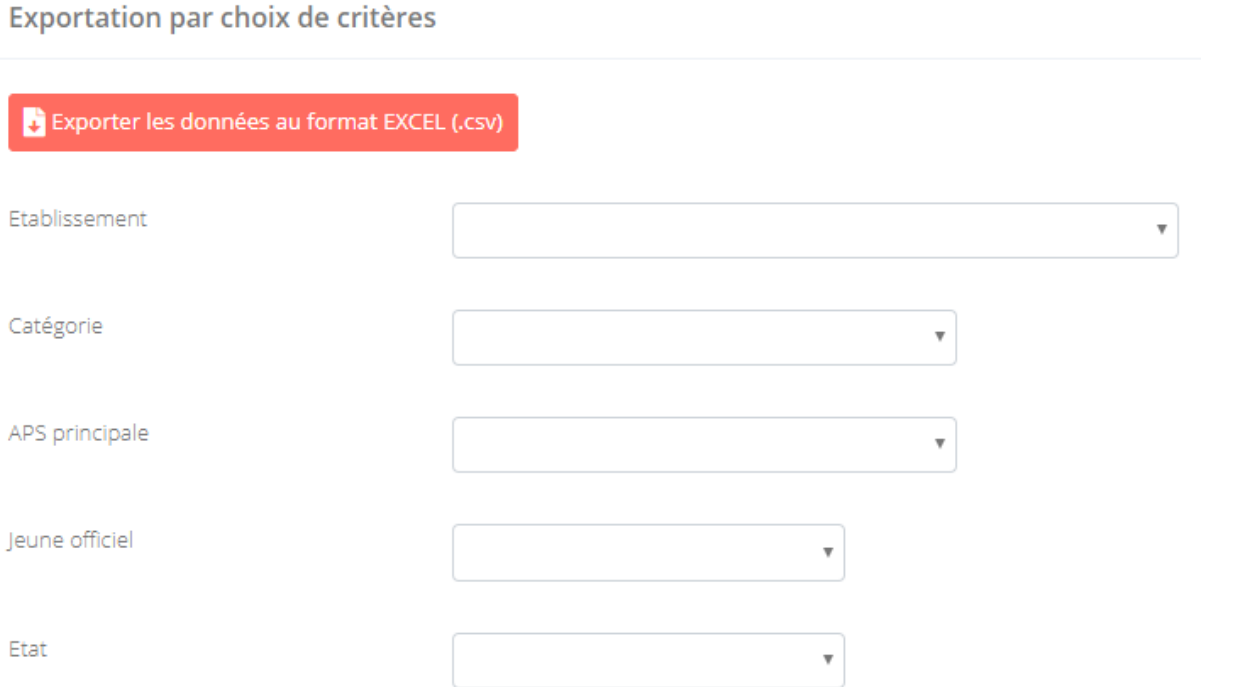

Sélectionner le ou les critères d'exportation de votre choix, puis cliquer sur le bouton

Exporter les données au format EXCEL (.csv)

Le fichier généré est un fichier **CSV** qui s'ouvre avec un logiciel de type tableur comme **EXCEL.**

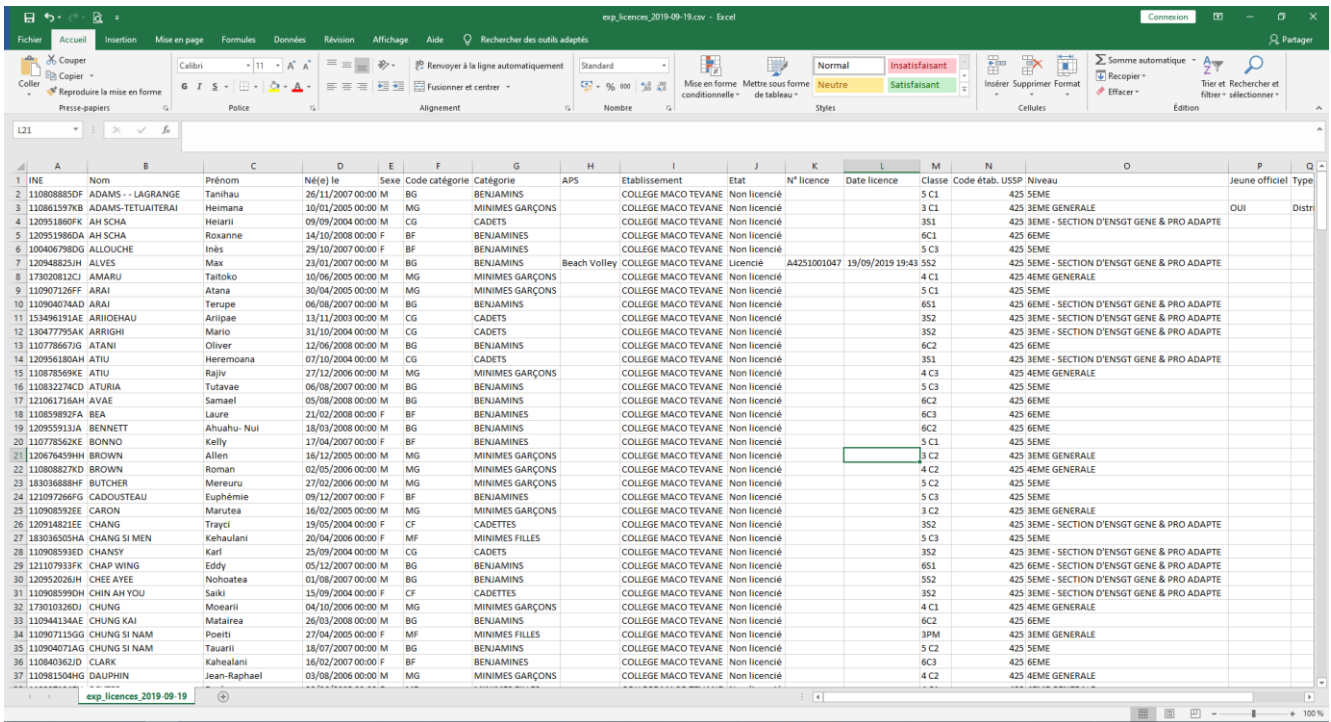

# GESTION DE VOTRE AFFILIATION

### MON AFFILIATION

Dans le menu principal, cliquer sur la rubrique « **Gestion AS** » puis cliquer sur la sous-rubrique « **Affiliation** ». Vous accédez à la page suivante :

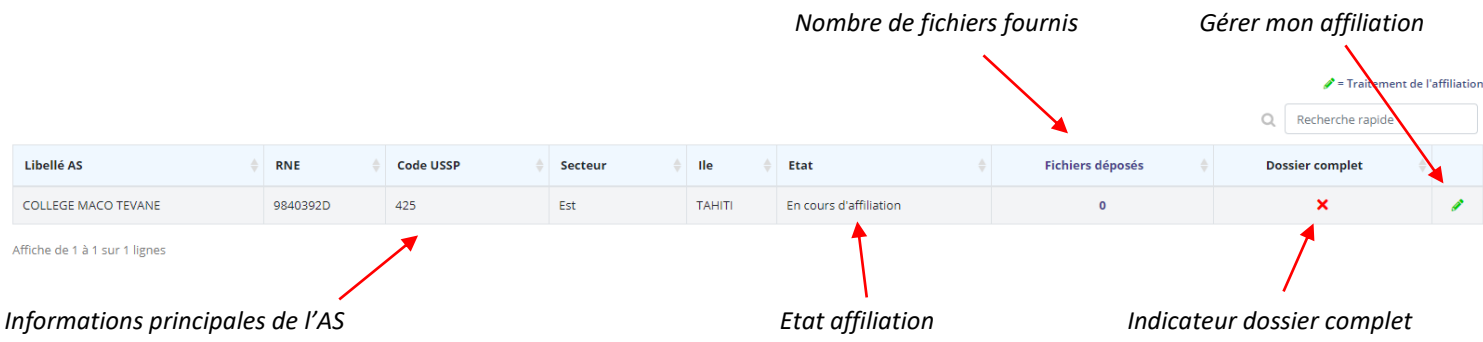

Pour accéder au formulaire permettant de déposer les fichiers nécessaires à l'affiliation de votre AS à l'USSP, il suffit de cliquer sur le bouton de la ligne de votre AS

# DÉPOSER UN FICHIER

Le formulaire de gestion de votre affiliation est le suivant :

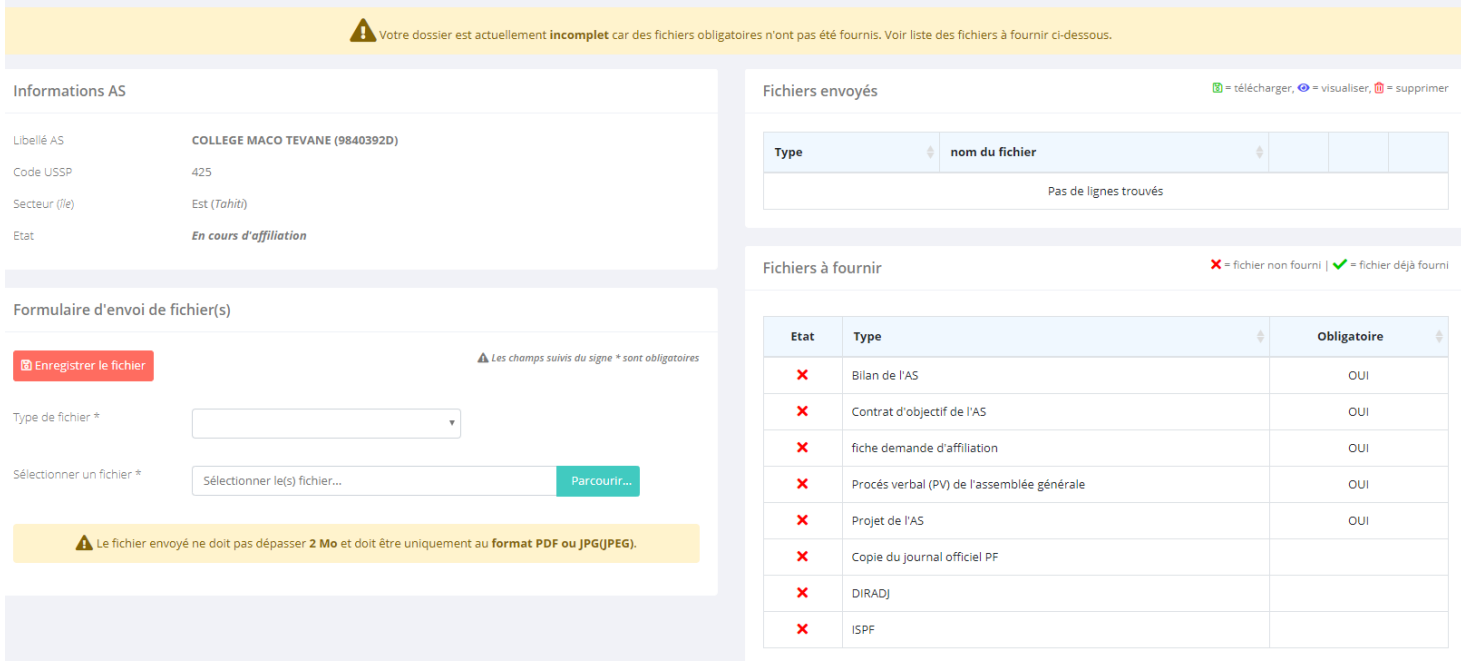

Pour déposer un fichier :

1. Sélectionner le type de fichier que vous voulez dans la liste déroulante « *Type de fichier* »

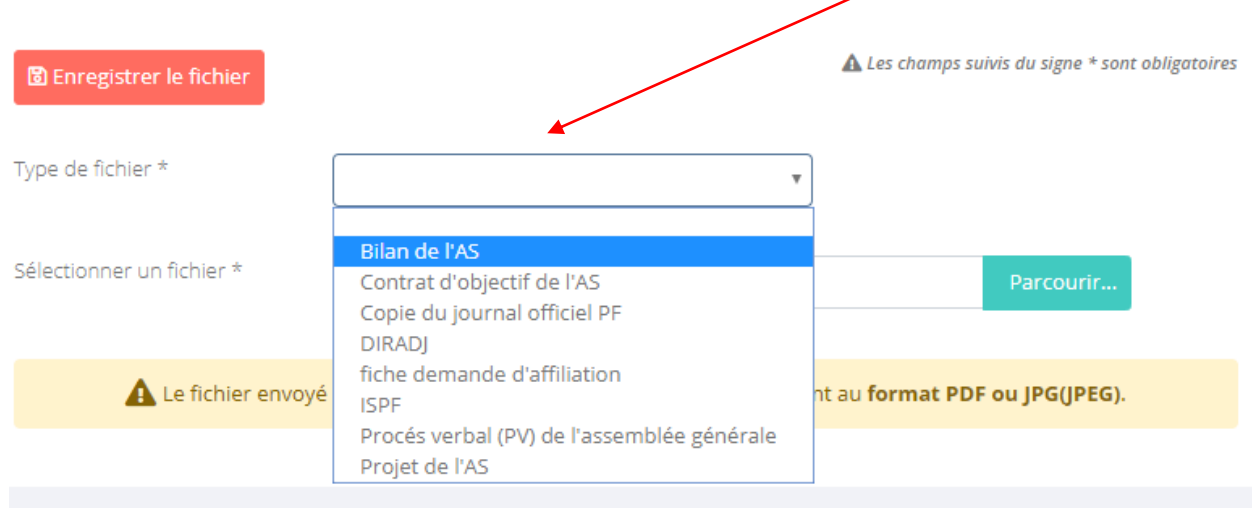

2. Sélectionner le fichier à déposer en cliquant sur le bouton « *Parcourir* » du champ « *Sélectionner un fichier* »

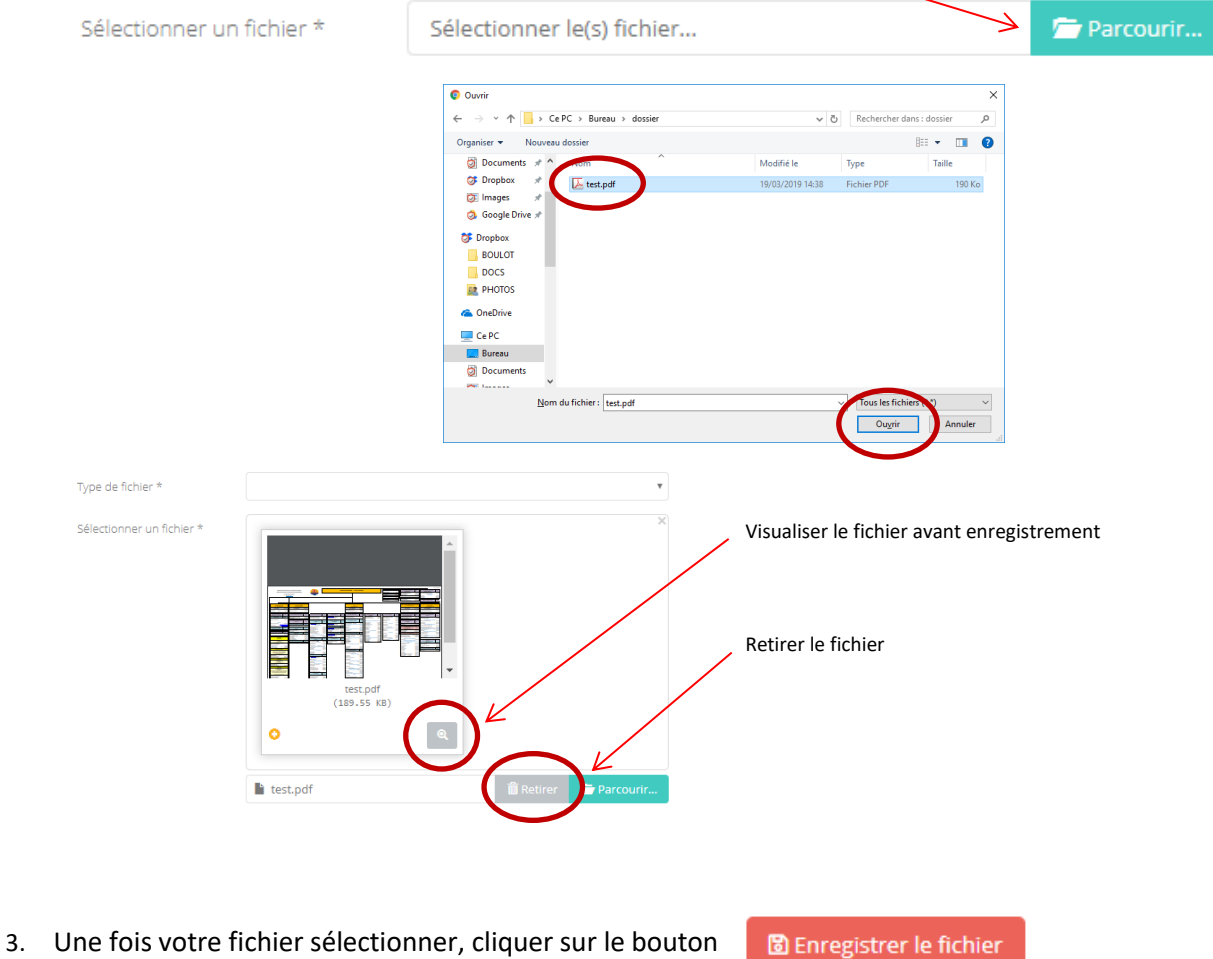

#### *INFORMATION*

#### **Type de fichier et taille maximum autorisée**

Seuls les fichiers au **format PDF (.pdf)** et les fichiers image au **format JPEG (.jpg / .jpeg)** sont autorisés. La taille maximum autorisée est de **2 Mo** par fichier.

# Une fois l'enregistrement effectué, le fichier apparaitra dans le tableau récapitulatif *des fichiers envoyés* (*partie gauche de la page de traitement*)

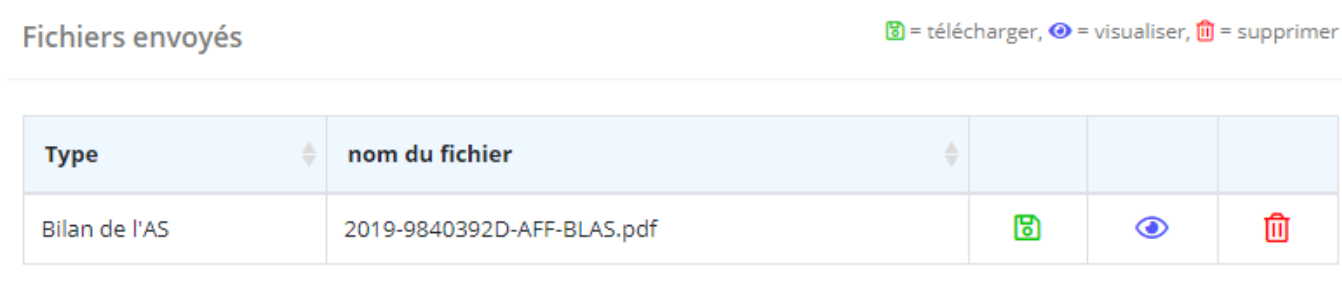

La liste des fichiers à fournir est également affichée sur cette page. Vous pouvez voir quels sont les fichiers **à fournir obligatoirement**, les fichiers que vous avez **déjà fournis :** et les fichiers **pas encore fournis :**

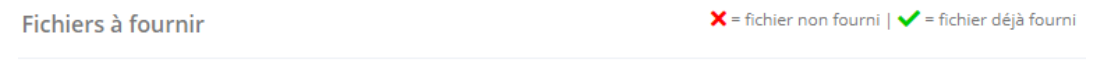

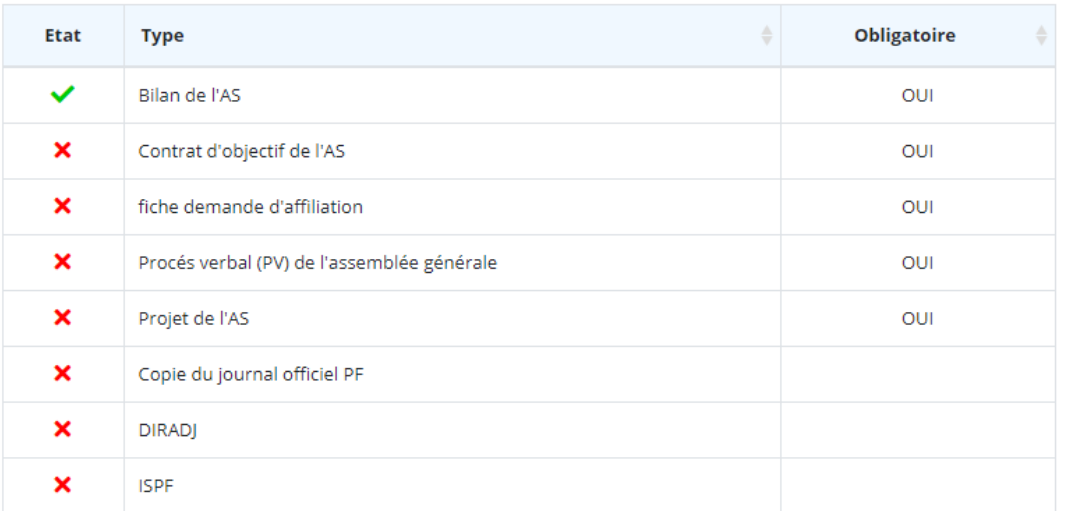

#### *ATTENTION*

Vous ne pouvez pas enregistrer **deux fois un fichier avec le même type.** Pour envoyer à nouveau un fichier avec un type déjà enregistré, vous devez au préalable **supprimer le fichier existant ayant ce type** *(voir rubrique « Supprimer un fichier déposé »)*

# SUPPRIMER UN FICHIER DÉPOSÉ

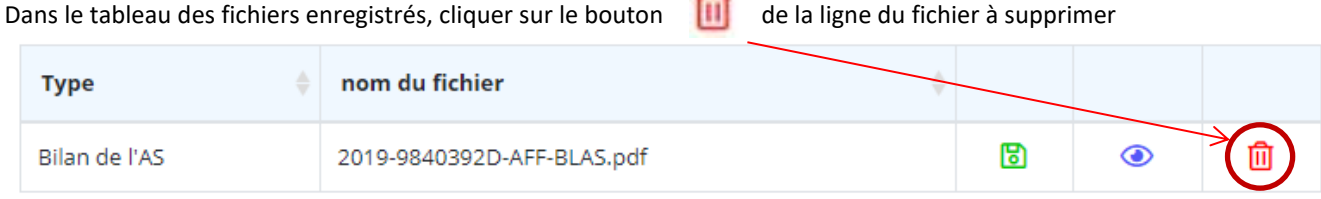

Puis, dans la fenêtre de confirmation de suppression, cliquer sur le bouton *Valider*

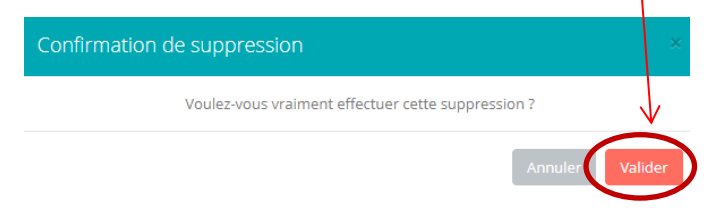

# TÉLÉCHARGER/VISUALISER UN FICHIER DÉPOSÉ

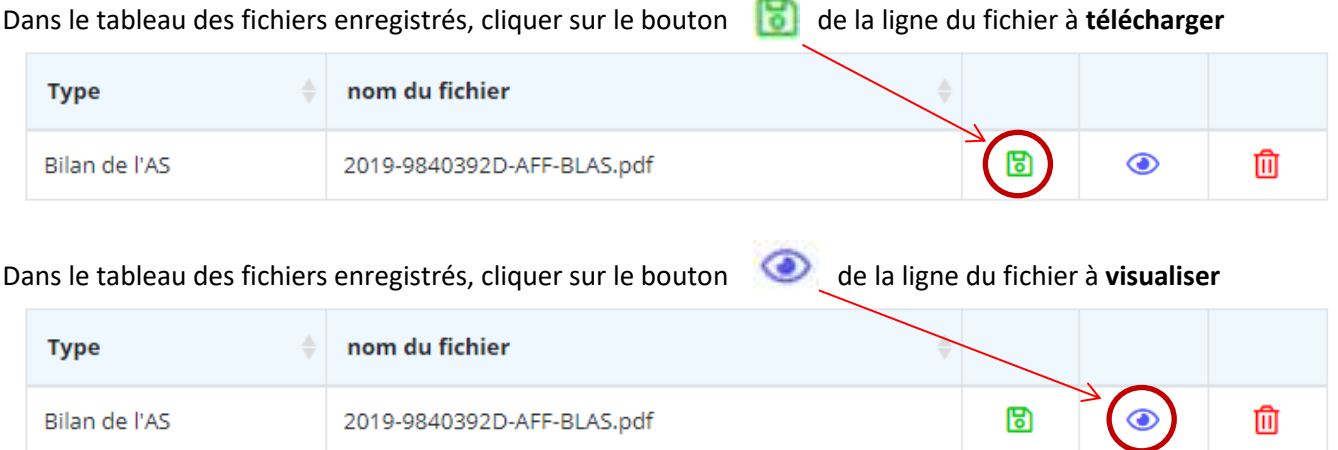

# DOSSIER COMPLET / INCOMPLET

Lorsque tous les types de fichiers *obligatoires* ont été fournis, votre dossier est **complet.** Si un ou plusieurs fichiers obligatoires sont manquants, votre dossier est considéré comme **incomplet.**

Un message situé en haut de la page de traitement des fichiers (formulaire de saisie) vous indique l'état de votre dossier :

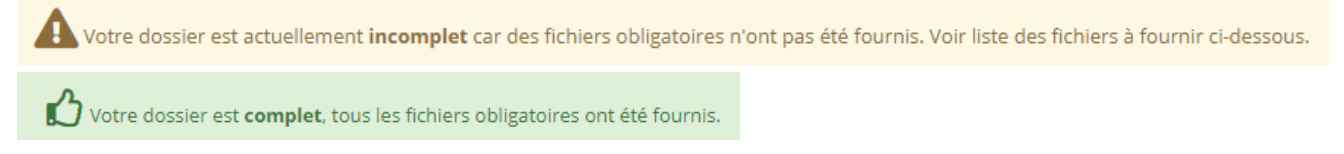

# GESTION DES COMPÉTITIONS

# CRÉER UNE COMPÉTITION

Deux possibilités pour accéder au formulaire de création d'une compétition :

- 1- Dans le menu principal, cliquer sur la rubrique « **Compétition** » puis cliquer sur la sous-rubrique « **Créer une compétition** ».
- 2- Dans le menu principal, cliquer sur la rubrique « **Compétition** » puis cliquer sur la sous-rubrique « **Liste des**  Créer une compétition  $+$ **compétitions** ». Sur la page de liste, cliquer sur le bouton

Dans les deux cas, vous accédez à la page ci-dessous :

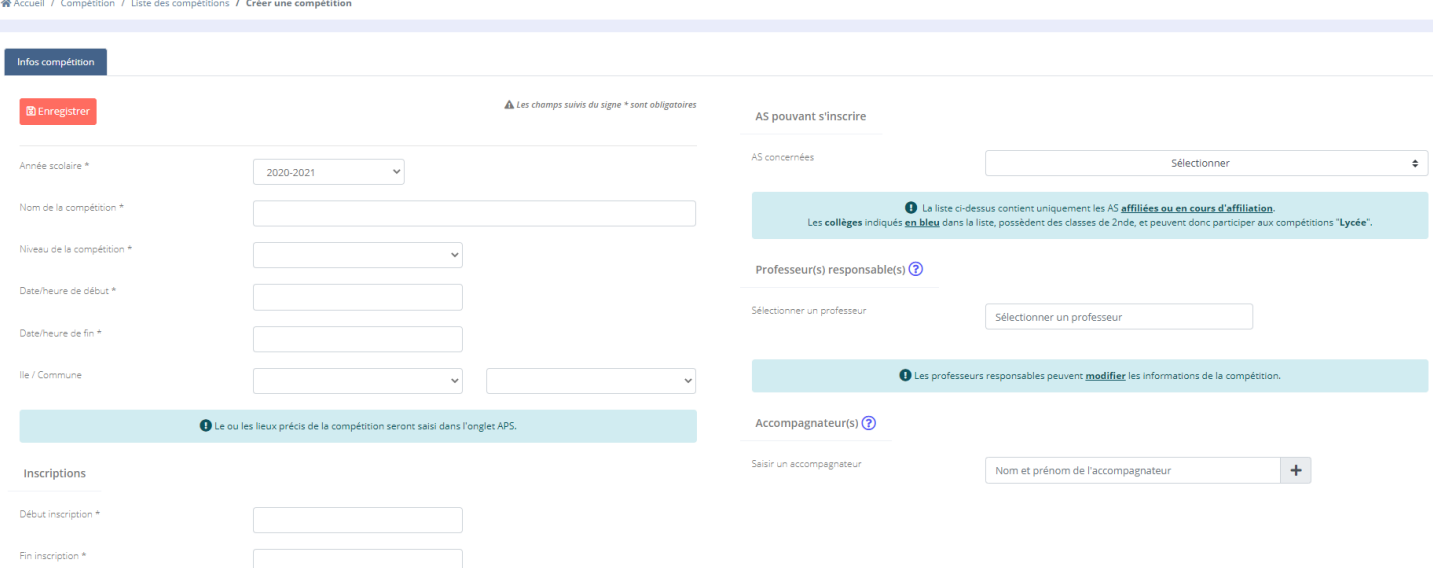

Saisissez les informations générales concerant la compétition (les champs précédés de \* sont obligatoires). Puis validez la création en cliquant sur le bouton **BEnregistrer** 

#### *INFORMATIONS*

- Le champ **Professeurs responsables** est facultatif. Il permet de renseigner les professeurs qui auront un droit de modification de la compétition.
- Dans le menu déroulant **Niveau de la compétition**, « Territorial » signifie également **Inter-district**.

**Qui peut gérer/modifier les informations « compétition » dans l'application ?**

- Le professeur « créateur » de la compétition + son délégué de district
- Le délégué du district de la compétition
- Les professeurs responsables sélectionnés
- Les administrateurs USSP

#### **AS pouvant s'inscrire**

Seules les **AS sélectionnées** pourront **inscrire leurs élèves** à la compétition. La liste de sélection contient uniquement les AS **affiliées ou en cours d'affiliation.**

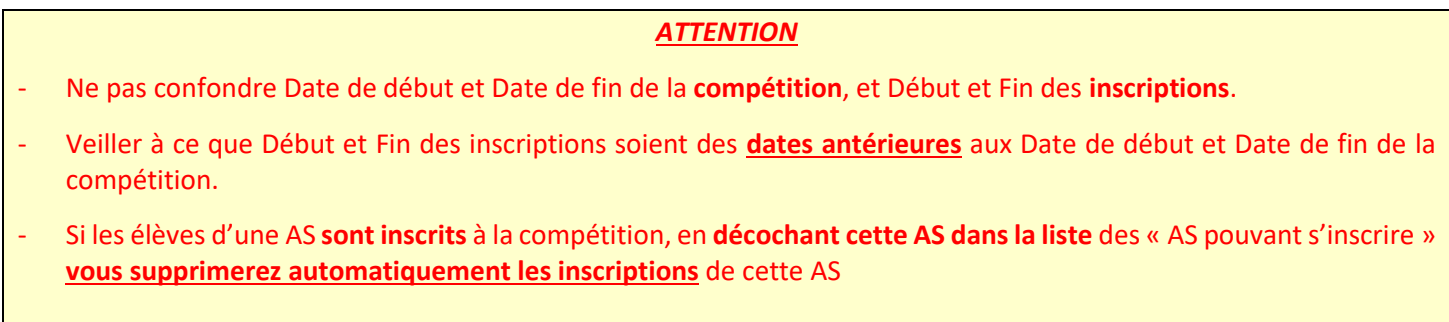

L'enregistrement des informations de l'onglet « **Infos compétition** » débloque automatiquement les onglets : **APS**, **Fichiers joints** et **élèves inscrits** relatifs à cette compétition.

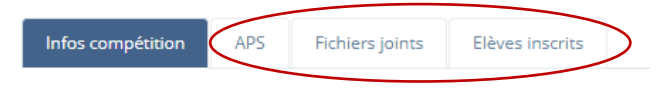

#### **ONGLET « APS »**

Le formulaire de création des APS d'une compétition à la forme suivante :

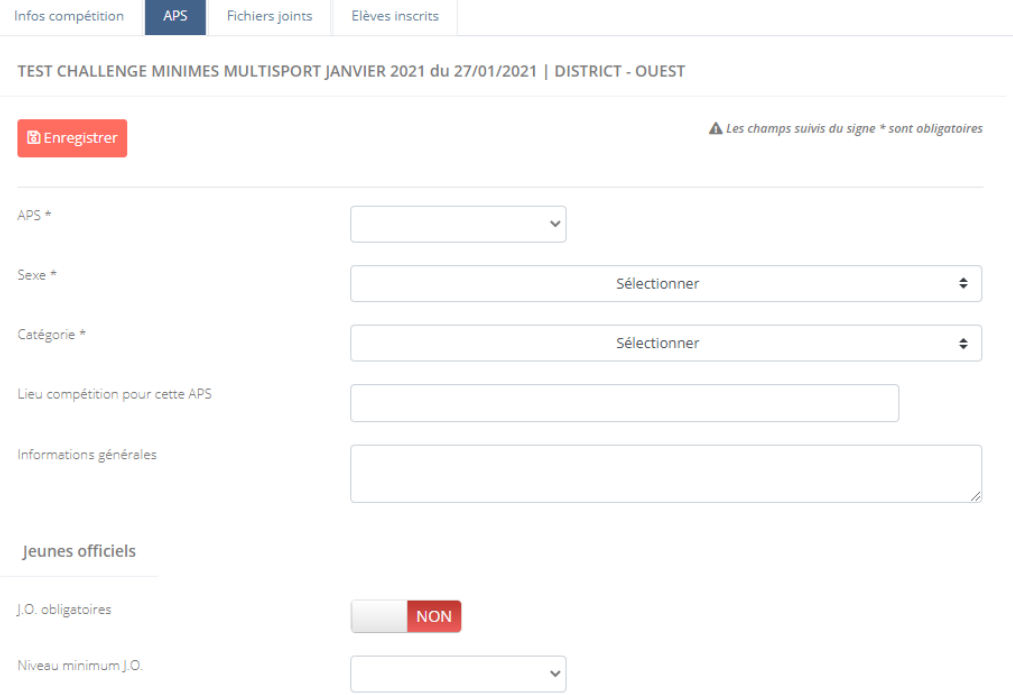

Saisissez les informations générales concerant la compétition (les champs précédés de \* sont obligatoires). Puis validez la création en cliquant sur le bouton **Busicana en la création** en cliquant sur le bouton

Une fois enregistrée, l'APS apparait dans le tableau suivant :

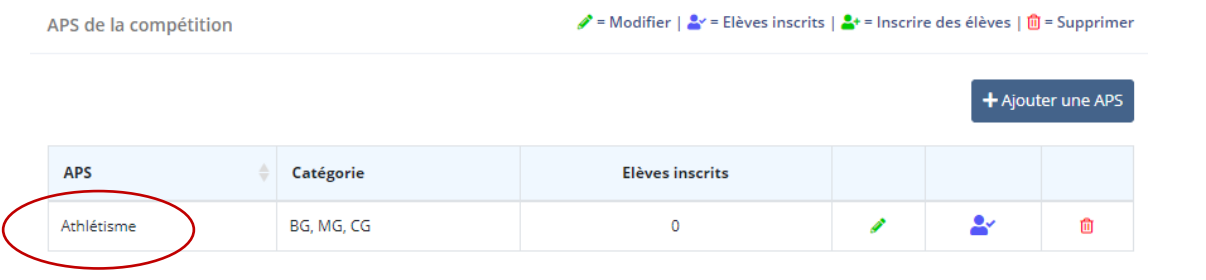

Pour modifier une APS, cliquer sur l'icône de l'APS concernée. Pour accéder à la liste des élèves inscrits à l'APS, cliquer sur l'icône de l'APS concernée. Pour supprimer une APS, cliquer sur l'icône du de l'APS concernée. Pour inscrire des élèves à l'APS de cette compétition, cliquer sur l'icône de l'APS concernée

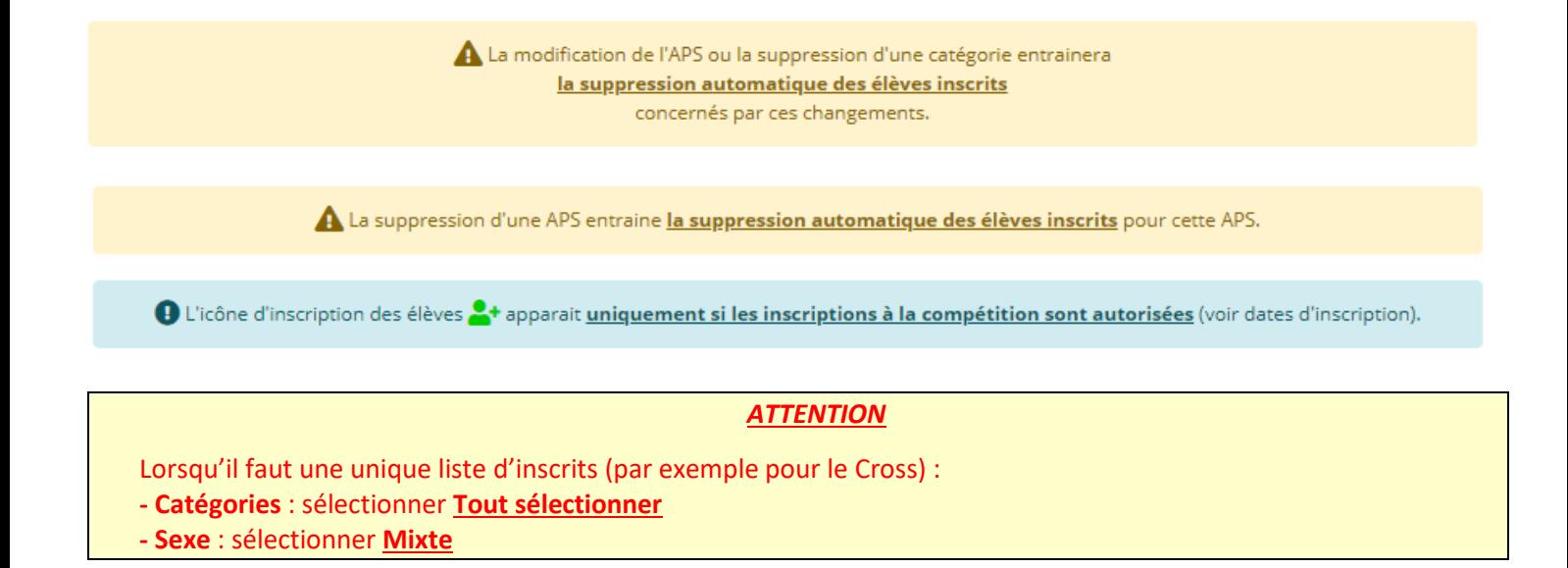

#### **ONGLET « FICHIERS JOINTS »**

Le formulaire de création de fichier d'une compétition est le suivant :

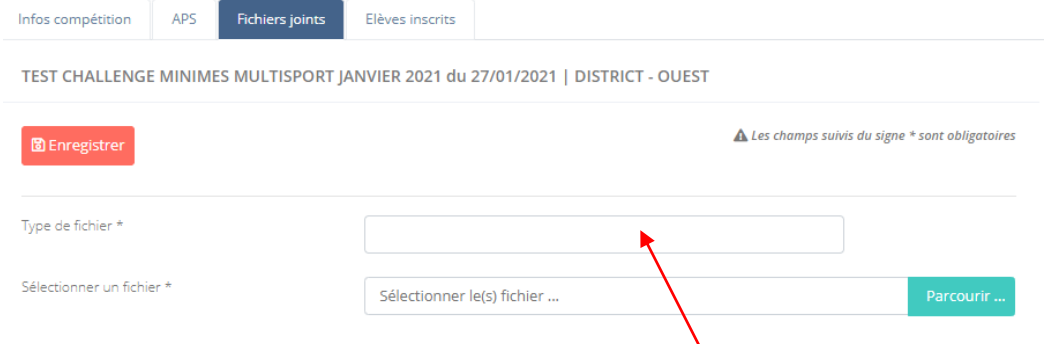

Pour déposer un fichier :

1. Saisissez le type de fichier que vous voulez joindre à la compétition (Règlement, affiche, feuille émargement ...)

N

2. Sélectionner le fichier en cliquant sur le bouton « *Parcourir* » du champ « *Sélectionner un fichier* »

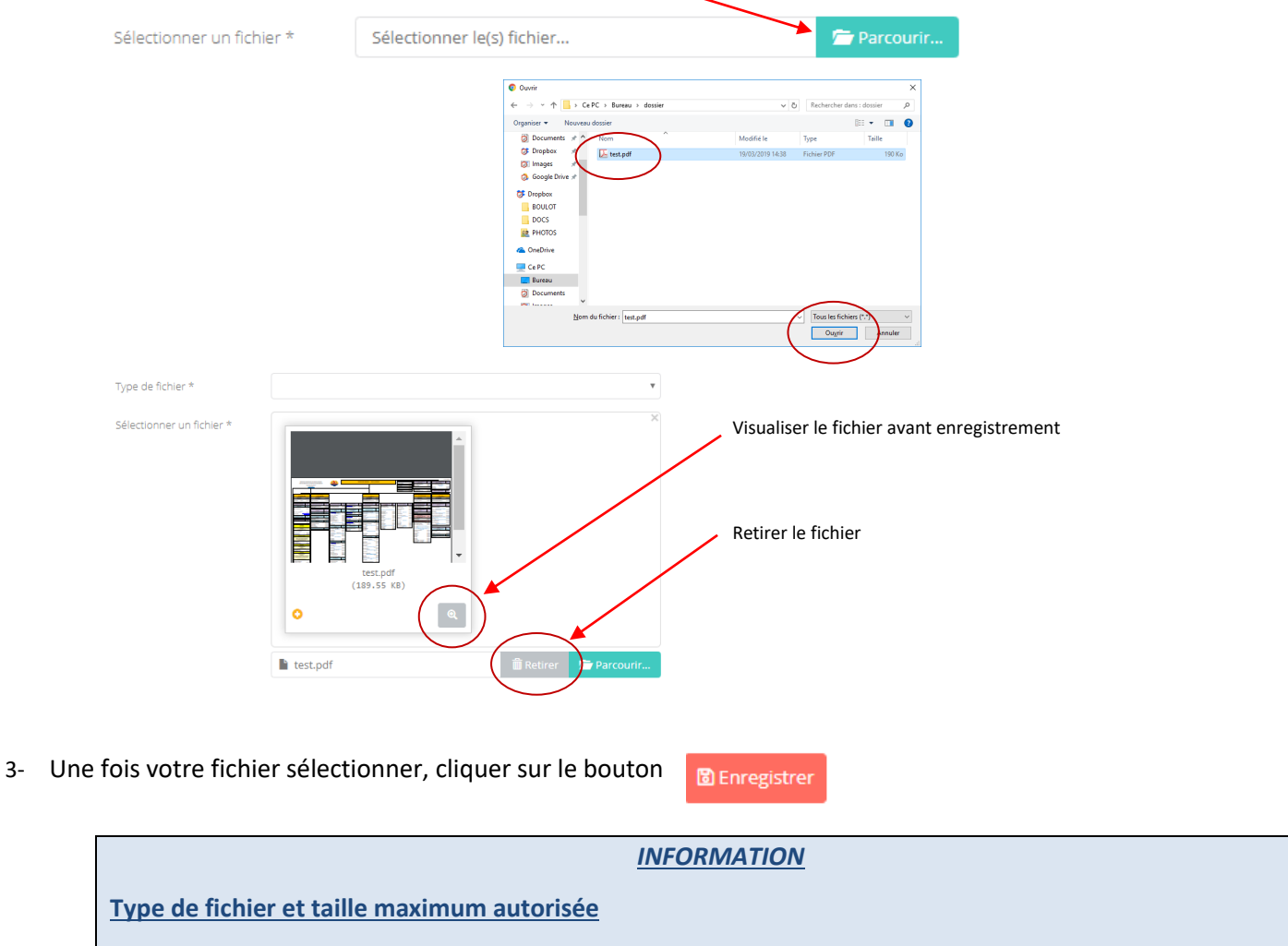

Seuls les fichiers au **format PDF (.pdf)** et les fichiers image au **format JPEG (.jpg / .jpeg)** sont autorisés. La taille maximum autorisée est de **2 Mo** par fichier.

Une fois l'enregistrement effectué, le fichier apparaitra dans le tableau récapitulatif *des fichiers envoyés* (*partie gauche de la page de traitement*)

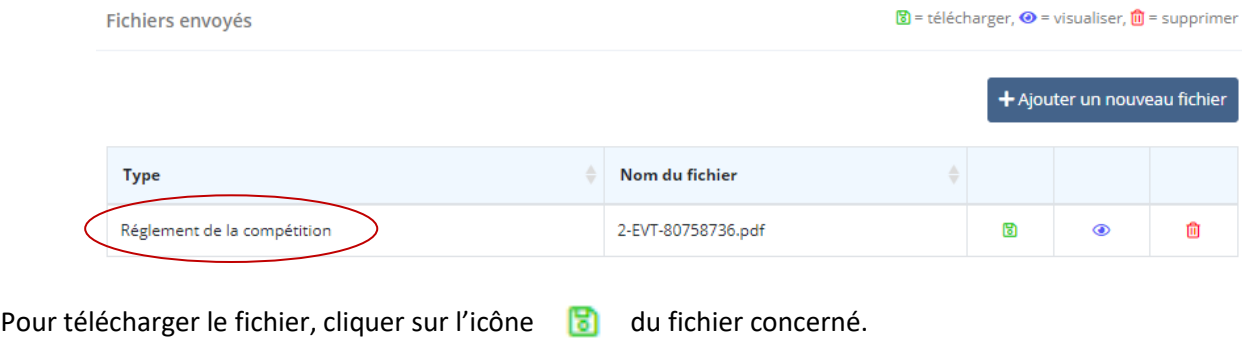

Pour visualiser le fichier, cliquer sur l'icône du fichier concerné. Pour supprimer le fichier, cliquer sur l'icône du fichier concerné.

#### **ONGLET « ÉLÈVES INSCRITS »**

La page de consultation des élèves inscrits à la compétition est la suivante :

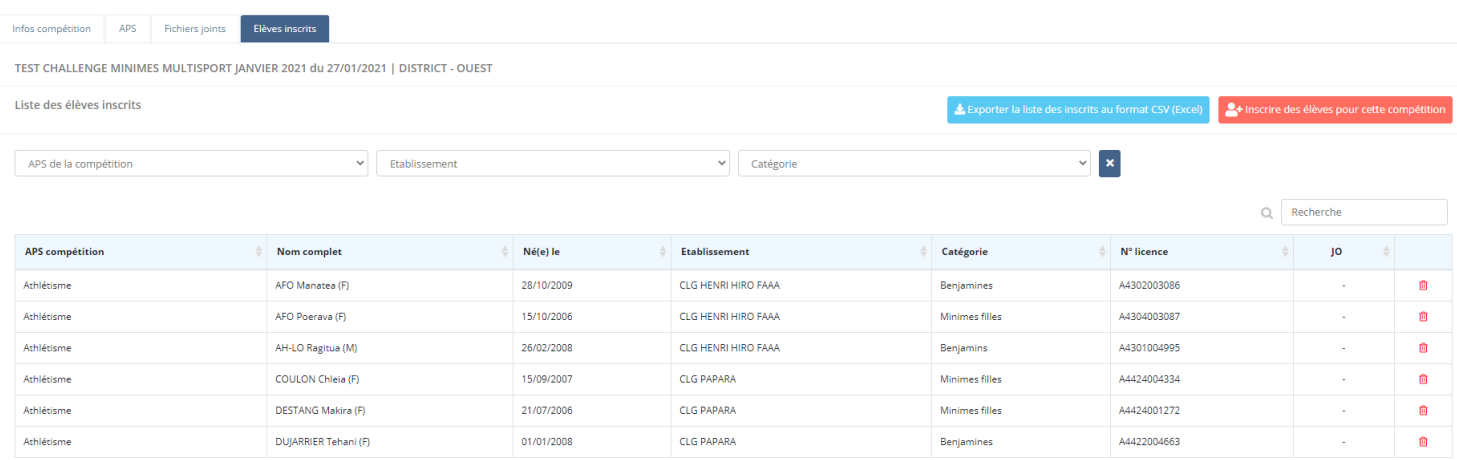

Vous pouvez filtrer cette liste en utilisant les filtres **APS**, **Etablissement** (si vous êtes en charge de plusieurs établissements), ou **Catégorie** (de l'APS compétition) . Pour rénitialiser les filtres, cliquer sur le bouton

A partir de cette page, vous pouvez également, en cliquant sur le bouton **de la partie des inscrits au format CSV (Excel)**, éditer le fichier **format CSV** (EXCEL) des élèves inscrits à la compétition.

Pour supprimer l'inscription d'un élève sur l'APS d'une compétition, cliquer sur l'icône de l'élève concerné

# LISTE DES COMPÉTITIONS

Dans le menu principal, cliquer sur la rubrique « **Compétition** » puis cliquer sur la sous-rubrique « **Liste des compétitions** ». Vous accéder à la page suivante :

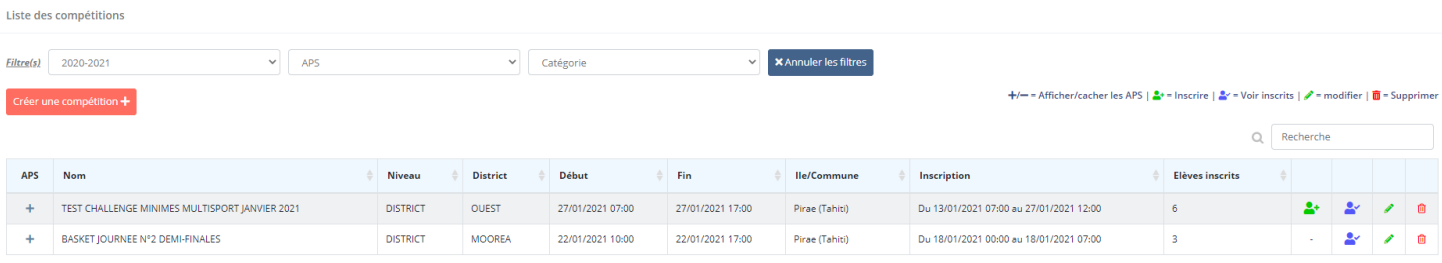

Affiche de 1 à 2 sur 2 lignes

Vous pouvez filtrer cette liste en utilisant les filtres Année scolaire, **APS**, **Catégorie**. Pour rénitialiser les filtres, cliquer sur le bouton **X** Annuler les filtres

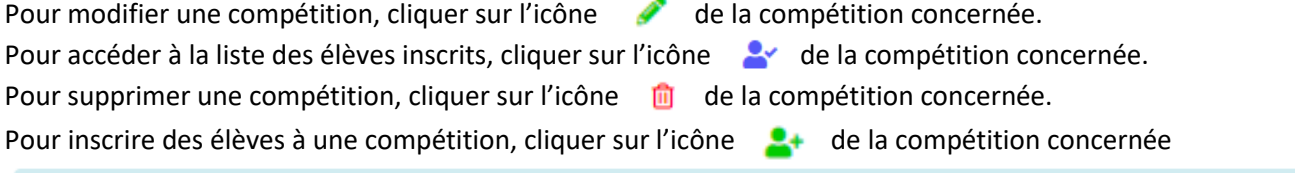

O L'icône d'inscription des élèves <sup>O+</sup> apparait **<u>uniquement si les inscriptions à la compétition sont autorisées</u> (voir dates d'inscription).** 

Pour afficher les APS d'une compétition, cliquer sur l'icône de la compétition concernée, un sous-tableau apparaitra :

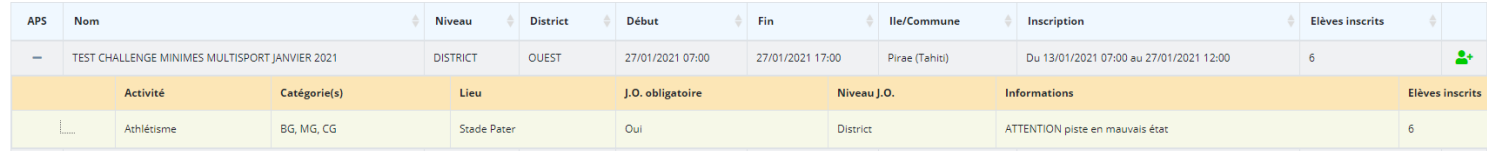

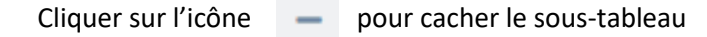

La page d'accueil de l'application contient également le tableau des **5 prochaines compétitions :**

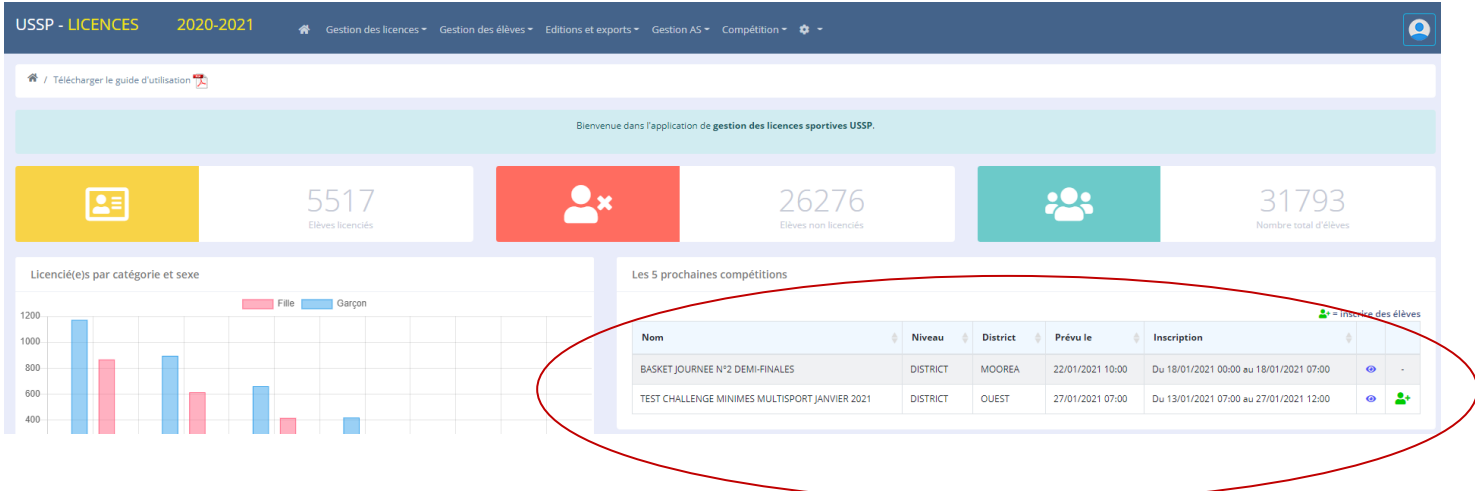

# INSCRIRE DES ÉLÈVES À UNE COMPÉTITION

Plusieurs possibilités pour **accéder au formulaire d'inscription** d'élèves à une compétition :

- 1- Dans le menu principal, cliquer sur la rubrique « **Compétition** » puis cliquer sur « **Inscrire des élèves** ».
- 2- Sur la page d'accueil, dans le tableau des 5 prochaines compétitions, cliquer sur l'icône de la compétition concernée.
- 3- Dans le menu principal, cliquer sur la rubrique « **Compétition** » puis cliquer sur « **Liste des compétitions** ». Dans la liste des compétitions, cliquer sur l'icône **de la compétition concernée.**

De manière générale, à chaque fois que l'icône au paparait sur une page, vous pouvez accéder au formulaire d'inscription des élèves à une compétition.

Dans tous les cas, vous accèdez au formulaire suivant :

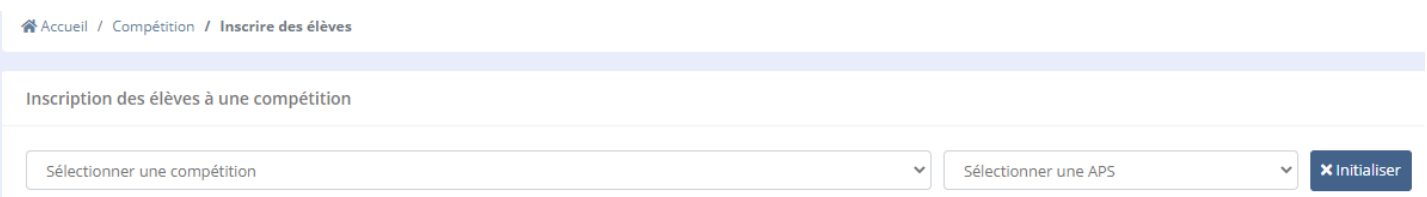

Vous devez , dans un premier temps, **sélectionner la compétition** pour laquelle vous voulez inscrire des élèves. La liste des APS s'alimentera automatiquement avec les APS de la compétition. **Sélectionner ensuite une APS**.

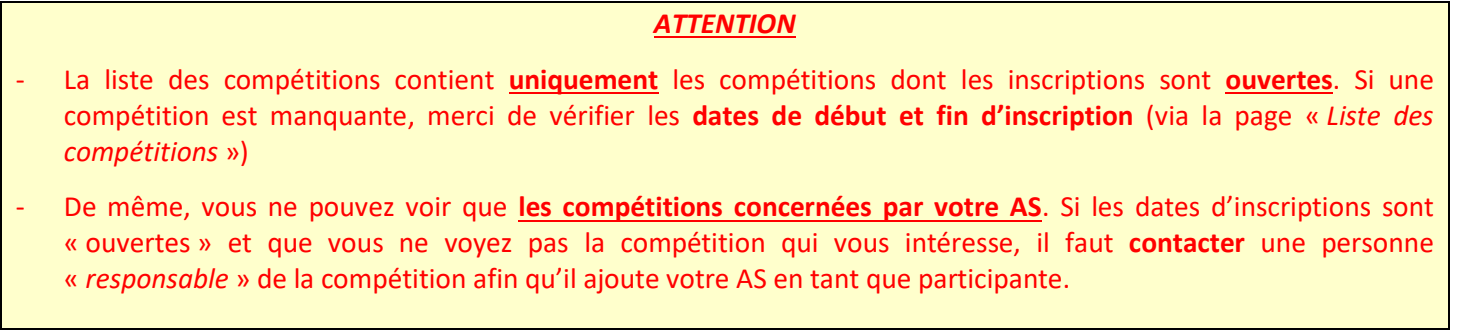

Une fois la compétition et l'APS sélectionnées, vous accéder au formulaire de sélection des élèves **licenciés** de votre (vos) établissement(s) :

Inscription des élèves à une compétition

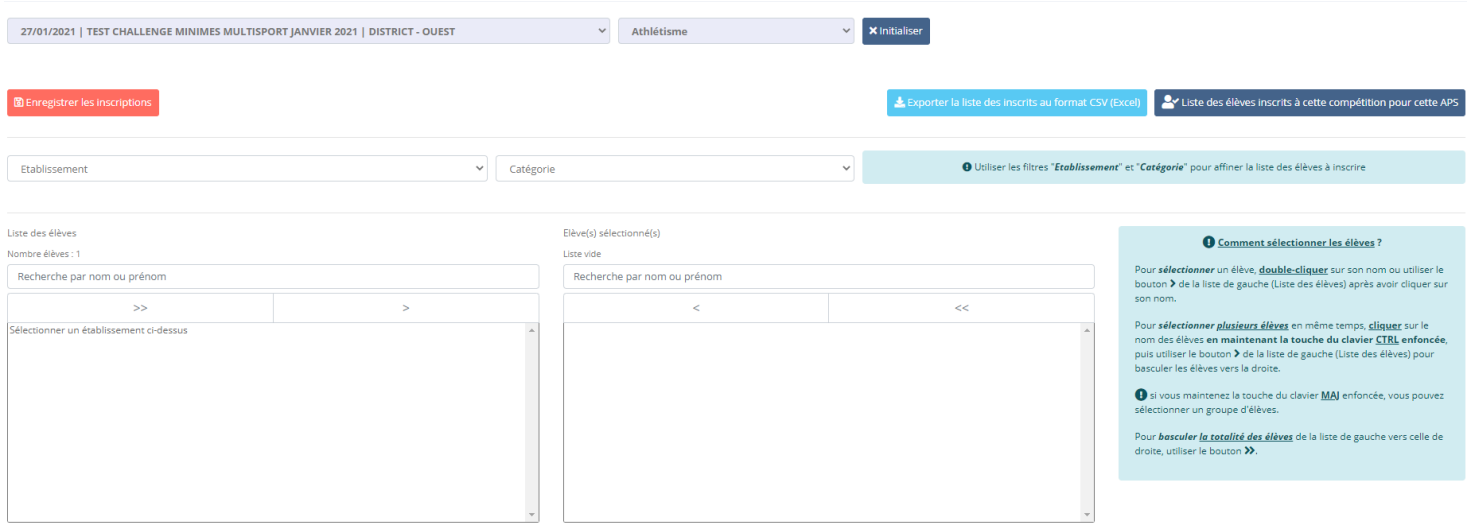

Si vous êtes en charge de plusieurs établissements, il faudra, afin d'alimenter la liste des élèvesà inscrire, sélectionner l'un de vos établissements dans la liste déroulante « **Etablissement** ». Vous pouvez également filtrer cette liste d'élèves en sélectionnant **la catégorie** dans la liste déroulante correspondante.

#### *INFORMATION*

La liste des catégories est alimentée avec les **catégories sélectionnées lors de la création de la compétition**

#### *ATTENTION*

Seuls les élèves **LICENCIÉS** et appartenant à l'une des **catégories de la compétition** apparaitront dans la liste des élèves NON inscrits (liste de gauche) et pourront être inscrits pour la compétition.

Un élève **déjà inscrit pour une compétition et une APS** n'apparait plus dans la liste des élèves NON inscrits.

Dans la liste des élèves NON inscrits, cliquer sur le nom des élèves à inscrire puis cliquer sur le bouton > pour les sélectionnés (liste de droite). Valider en cliquant sur le bouton **B** Enregistrer les inscriptions

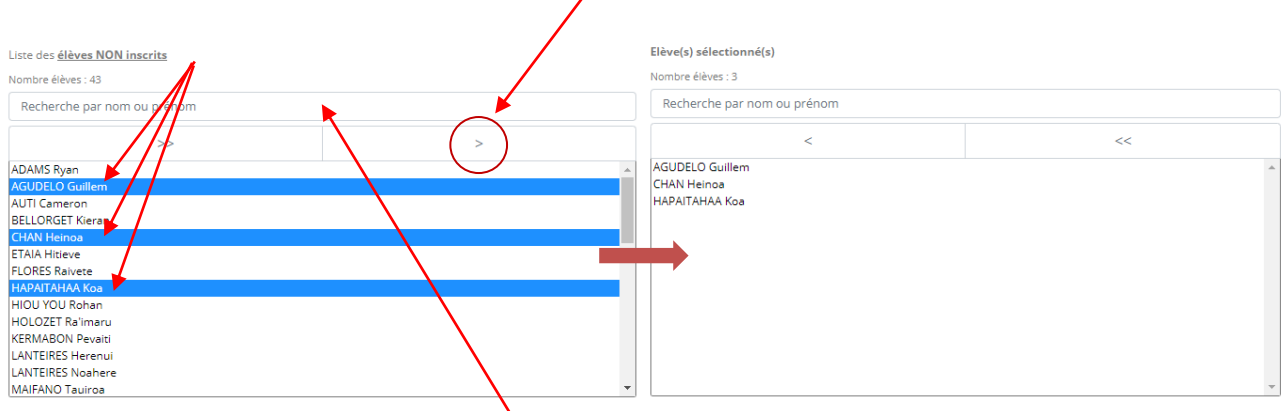

Si vous cherchez un élève en particulier, **utilisez le champ de recherche** situé au dessus de la liste des élèves non insrits en saisissant le nom ou prénom de l'élève en question.

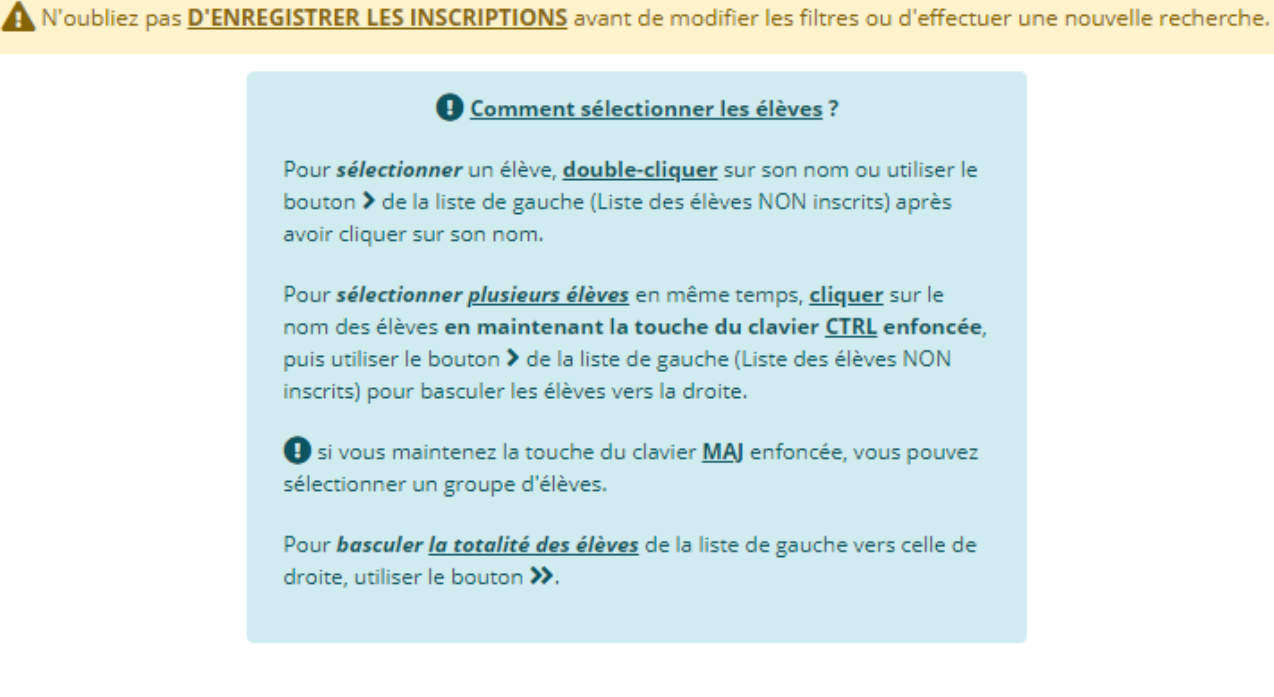

A partir de la page d'inscription, vous pouvez :

- Editer le fichier CSV des élèves de votre(vos) établissement(s) inscrits à la compétition et l'APS en cliquant sur le bouton Exporter la liste des inscrits au format CSV (Excel)
- Afficher la liste des élèves déjà inscrits à la compétition et l'APS, en cliquant sur le bouton

Liste des élèves inscrits à cette compétition pour cette APS